# **PSM Public Sector Management**

**SAP R/3 Enterprise Release 4.70**

**Release Notes**

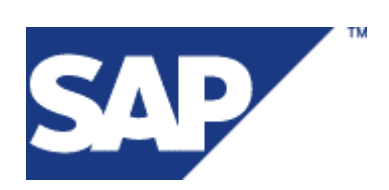

© Copyright 2002 SAP AG. All rights reserved.

No part of this publication may be reproduced or transmitted in any form or for any purpose without the express permission of SAP AG. The information contained herein may be changed without prior notice.

Some software products marketed by SAP AG and its distributors contain proprietary software components of other software vendors.

Microsoft®, WINDOWS®, NT®, EXCEL®, Word®, PowerPoint® and SQL Server® are registered trademarks of Microsoft Corporation.

IBM®, DB2®, OS/2®, DB2/6000®, Parallel Sysplex®, MVS/ESA®, RS/6000®, AIX®, S/390®, AS/400®, OS/390®, and OS/400® are registered trademarks of IBM Corporation.

ORACLE® is a registered trademark of ORACLE Corporation.

INFORMIX<sup>®</sup>-OnLine for SAP and Informix<sup>®</sup> Dynamic Server TM are registered trademarks of Informix Software Incorporated.

 $UNIX^{\circledast}$ ,  $X/Open^{\circledast}$ ,  $OSF/I^{\circledast}$ , and  $Motif^{\circledast}$  are registered trademarks of the Open Group.

Citrix®, the Citrix logo, ICA®, Program Neighborhood®, MetaFrame®, WinFrame®, VideoFrame®, MultiWin® and other Citrix product names referenced herein are trademarks of Citrix Systems, Inc.

HTML, DHTML, XML, XHTML are trademarks or registered trademarks of W3C®, World Wide Web Consortium, Massachusetts Institute of Technology.

JAVA® is a registered trademark of Sun Microsystems, Inc.

JAVASCRIPT® is a registered trademark of Sun Microsystems, Inc., used under license for technology invented and implemented by Netscape.

SAP, SAP Logo, R/2, RIVA, R/3, SAP ArchiveLink, SAP Business Workflow, WebFlow, SAP EarlyWatch, BAPI, SAPPHIRE, Management Cockpit, mySAP.com Logo and mySAP.com are trademarks or registered trademarks of SAP AG in Germany and in several other countries all over the world. All other products mentioned are trademarks or registered trademarks of their respective companies.

Design: SAP Communications Media

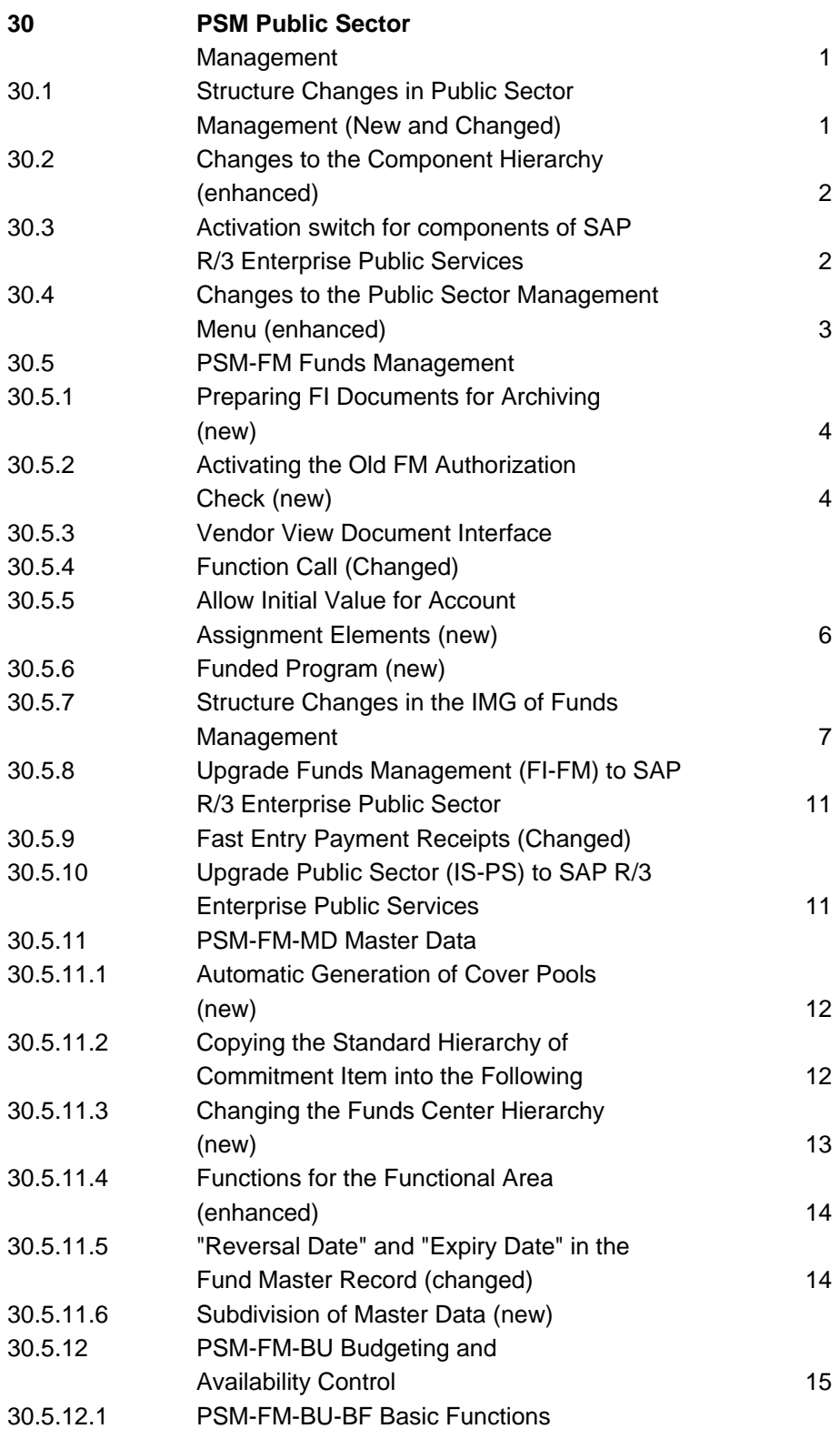

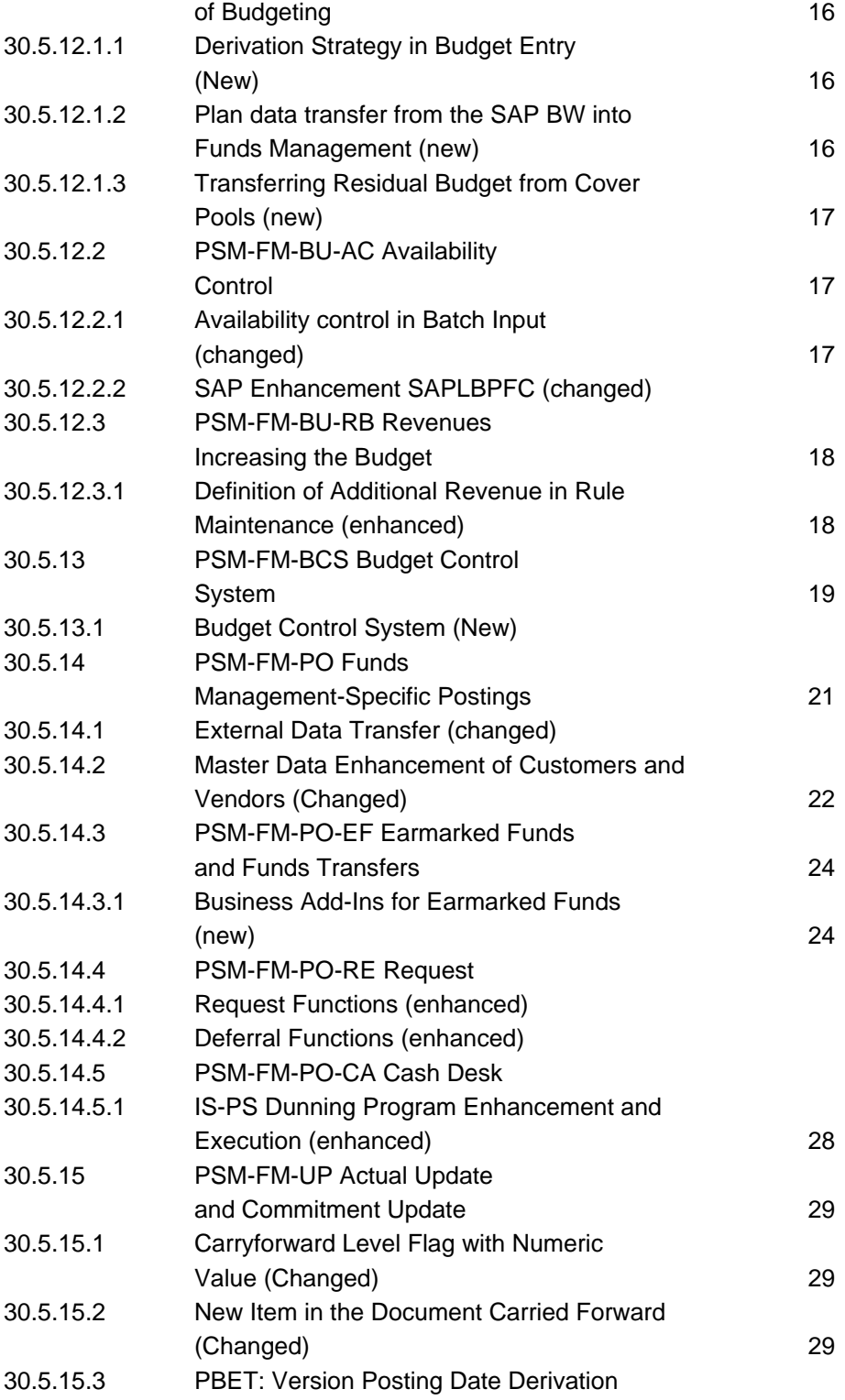

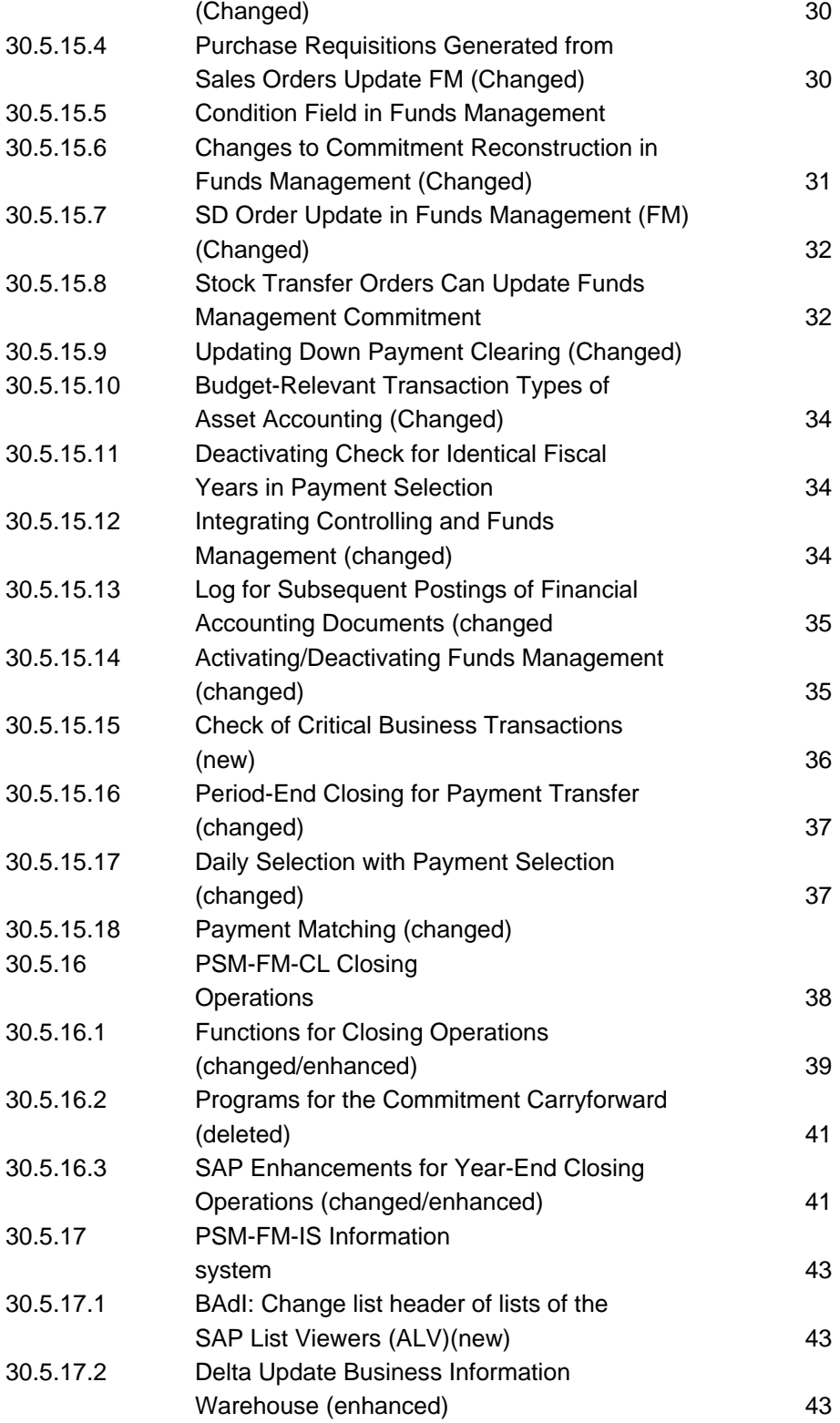

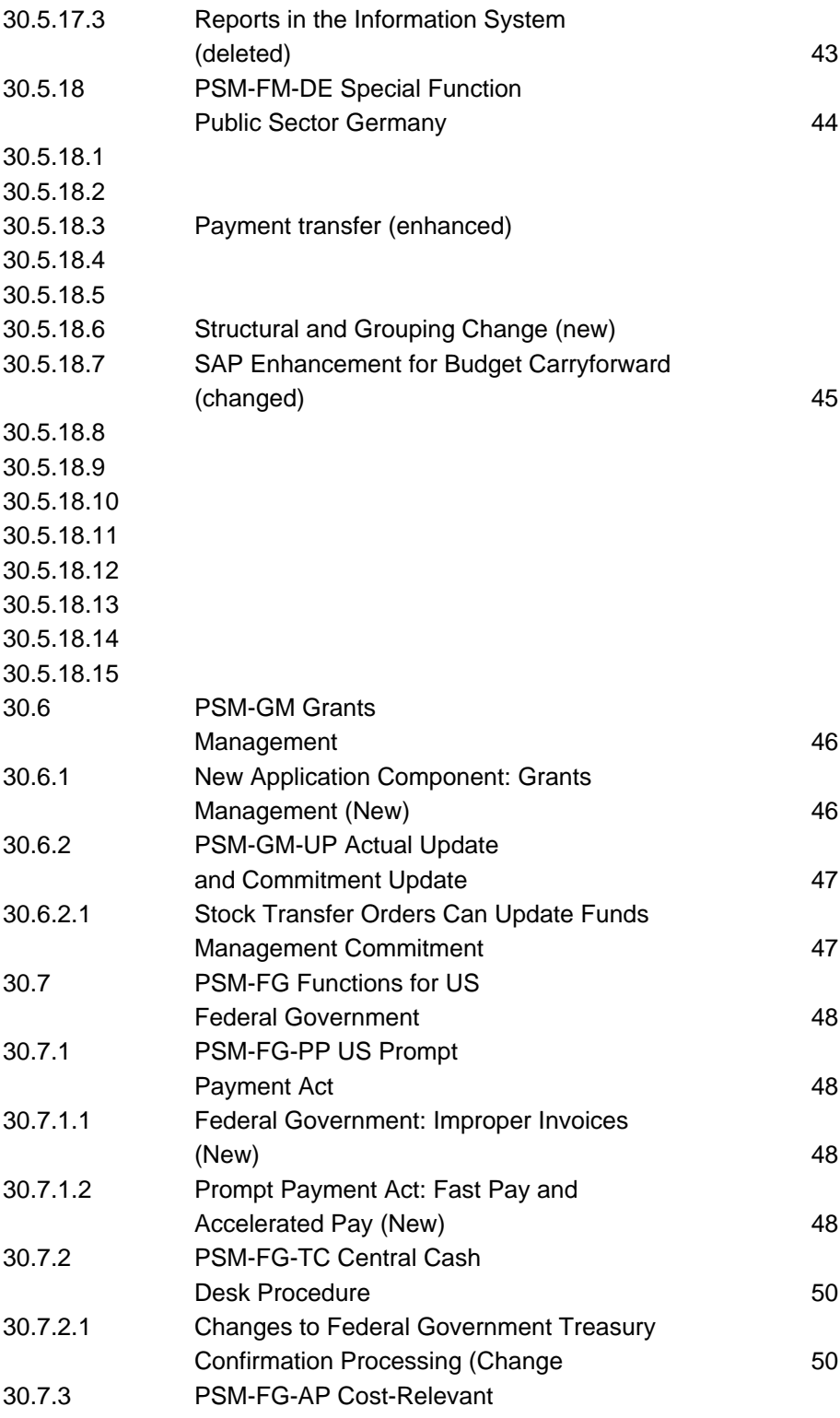

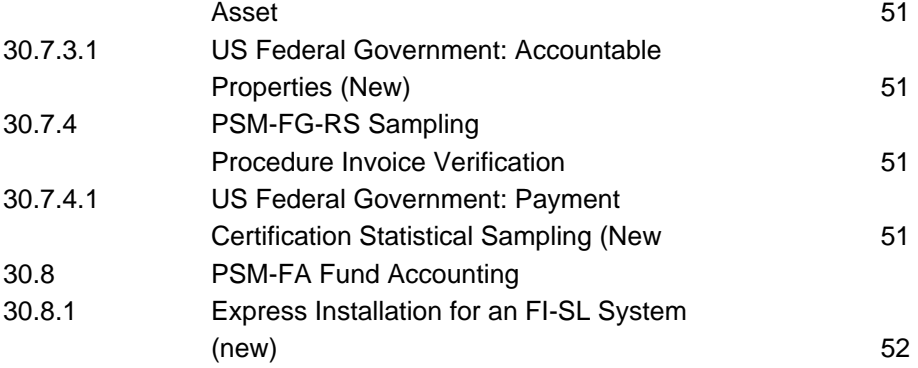

## **30 PSM Public Sector Management**

## **30.1 Structure Changes in Public Sector Management (New and Changed)**

#### **Use**

As of SAP R/3 Enterprise Public Services 1.10, the Implementation Guide (IMG) for SAP Public Services has been restructured to accommodate newly developed components.

- o A new node, called **Public Sector Management**, has been inserted.
- o The first subnode, called **Basic Settings**, contains the following functions:
	- Activate Account Assignment Elements
	- Allow BLANK as Value for Account Assignment Elements
- o The **Funds Management Government** section has been moved to act as a subnode of Public Sector Management.
- o The new component **Grants Management** appears as a subnode of Public Sector Management.
- o In addition, the following functions have been moved, so that they appear under a new subnode, called **Functions for US Federal Government**, in Public Sector Management.
	- Prompt Payment Act
	- Treasury Confirmation
- o A new subnode, called **Fund Accounting**, appears as a subnode of Public Sector Management. It contains one function, for express installation of the FI-SL (Special Purpose Ledger) system.

#### New Functions

- o In Funds Management Government:
	- Budget Control System (BCS)
- o In Prompt Payment Act:
	- Improper Invoices
	- Fast Pay and Accelerated Pay
- o In Treasury Confirmation:
	- Automated Treasury Confirmation
- o The **Functions for US Federal Government** subnode also includes new functions for **Accountable Properties** and **Payment Statistical Sampling**.

#### **Effects on Existing Data**

Customers who previously maintained notes for the nodes affected by these changes will find that the notes are no longer attached to those nodes. You can, however, correct this in transaction SPRO\_ADMIN (where you administer your IMG projects) by choosing *Tools -> Assignment of Lost Customer*

*Documents*. In the resulting screen, select the relevant note(s) and choose *Assign Customer Note* to complete the assignment.

## **30.2 Changes to the Component Hierarchy (enhanced)**

#### **Use**

The component Public Sector (IS-PS) has been renamed Public Sector Management (PSM) for SAP R/3 Enterprise Public Services 1.10 (EA-PS 110). It has also been enhanced with new components for the budget control system, for Grants Management and functions for US Federal Government and Fund Accounting.

The component Public Sector Management (PSM) is now subdivided into the following components:

- o Funds Management (PSM-FM) The following components were added to this component:
	- Budget Control System(PSM-FM-BCS) - Budgeting (PSM-FM-BCS-BU)
		- Availability Control (PSM-FM-BCS-AC)
	- Special Functions for the US Federal Government (PSM-FM-US) - Ledger US Federal Government (PSM-FM-US-FL)
		- Information System US Federal Government (PSM-FM-US-IS)
- o Grants Management (PSM-GM)
	- Master Data (PSM-GM-MD)
	- Budgeting and Availability Control (PSM-GM-BU)
	- Grants Management Specific Postings (PSM-GM-GM)
	- Actual and Commitment Update (PSM-GM-UP)
	- Information System (PSM-GM-IS)
- o Functions for US Federal Government (PSM-FG)
	- US Prompt Payment Act (PSM-FG-PP)
	- Central Cash Desk Procedure (PSM-FG-TC)
	- Cost-Relevant Asset (PSM-FG-AP)
	- Sampling Procedure Invoice Verification (PSM-FG-RS)

\_\_\_\_\_\_\_\_\_\_\_\_\_\_\_\_\_\_\_\_\_\_\_\_\_\_\_\_\_\_\_\_\_\_\_\_\_\_\_\_\_\_\_\_\_\_\_\_\_\_\_\_\_\_\_\_\_\_\_\_\_\_

o Fund Accounting (PSM-FA)

#### **See also**

For more information, see SAP note 0504197.

## **30.3 Activation switch for components of SAP R/3 Enterprise Public Services 1.10 (EA-PS 110)**

#### **Use**

The components Industry-Specific Component Public Sector (IS-PS) and Funds Management (FI-FM) are delivered as a component of SAP R/3 Enterprise Extension Set. The functions of the new components also belong to Grants Management (PSM-GM) and US Federal Government Functions (PSM-FG).

To use these functions, you must set the activation switch

Public Services (IS-PS) in

Customizing in the IMG activity Activation Switch for Components of SAP R/3 Enterprise Extension Set.

If you upgrade from FI-FM to SAP R/3 Public Services 1.10 (EA-PS 110), you must activate the global functions for all clients in the Customizing of *Funds Management* in the IMG activity Activate Global Functions Funds Management (PSM-FM).

#### **Effects on System Administration**

If you are already using an IS-PS release, it is not necessary to set the activation switch. The switch is set automatically by using the application indicator IS-PS.

#### **Effects on Customizing**

You set the activation switch in the SAP Customizing under Activation Switch for components of SAP R/3 Enterprise Extension Set.

You activate the global functions for *Funds Management* in Customizing, under *Public Sector* Management -> Funds Management Government-> Basic Settings -> Activate Global Functions Funds Management (PSM-FM).

## **30.4 Changes to the Public Sector Management Menu (enhanced)**

#### **Use**

For SAP R/3 Enterprise Public Services 1.10 (EA-PS 110), the menu structure of Public Sector Management was changed in order to incorporate the enhancements in the component hierarchy (see the release information Changes to the Component Hierarchy).

You can find Public Sector Management in the SAP menu under Accounting.

The menu is divided into the following area menus:

- o Funds Management
	- This menu was located under Accounting -> Financial Accounting. The functions Prompt Payment Act und Treasury Confirmation were moved to the menu Functions for US Federal Government.

- o Grants Management
- o Functions for US Federal Government

## **30.5 PSM-FM Funds Management**

## **30.5.1 Preparing FI Documents for Archiving (new)**

#### **Use**

From SAP R/3 Enterprise Public Services 1.10 (EA-PS 110), the program Check of Archivable Documents (RFFMSAPF048\_CHECK) is available. You can use this program to check the status of FI documents with regard to the business processes in Funds Management before they are archived.

If you have activated payment selection in Customizing of Funds Management Government, only the FI documents that can no longer be imported and processed within payment selection can be archived.

You must therefore execute the program RFFMSAPF048\_CHECK before you can archive Financial Accounting documents. The program checks whether the documents are relevant to payment selection and only releases documents that are not longer required by payment selection.

If payment selection is not activated in Customizing, you do not have to execute this program.

## **30.5.2 Activating the Old FM Authorization Check (new)**

#### **Use**

**Note:** This release information is only relevant for customers who have so far used the Funds Management (FI-FM)component and now want to use SAP R/3 Enterprise Public Services 1.10 (EA-PS 110).

Starting from SAP R/3 Enterprise Public Services 1.10 (EA-PS 110), the authorization check of the Addon component, formerly Funds Management Government (PSM-FM), is valid. The authorization check is now based on authorization groups for the new authorization objects and no longer on master data keys.

If you do not want to make any adjustments to your authorization concept, you can activate the old authorization check for Funds Management in the Customizing of Funds Management Government. This ensures that the authorization check is still based on the old authorization objects.

If you want to keep the old authorization check for a long time, you must remember that your commitment items can be a maximum of 10 figures long, although with this release it is possible to create commitment items 24 figures long.

Another point is that the standard delivery already contains preassigned values (transaction SU22) for role maintenance exclusively for the new authorization objects. If you use the old authorization objects, you can only make proper use of role maintenance (transaction PFCG) if you have maintained the data according to your requirements in transaction SU24 (Maintaining Authorization Objects for

Transactions).

#### **Effects on Customizing**

If you want to hold the old authorization check, you must activate it in the Customizing of Funds Management Government in the IMG activity "Activate Old Authorization Check".

#### **30.5.3 Vendor View Document Interface**

#### **Use**

The target of the vendor-view document interface, is to transfer all open payment requests (vendor-view documents) from IS-PS to IS-PS-CA in order to make them payable through the payment run or cash desk.

The interface consists of two components:

- o The program RFFMSDCA (transaction RDCA) in IS-PS
- o The function module FMCA\_DOC\_CREATE\_AND\_CLEAR in IS-PS-CA.

Program RFFMSDCA selects all open payment requests and deductions on additional payment requests from the *Funds Management Government* component and transfers this data to component *Public Sector Contract Accounts Receivable and Payable* by using the remote call of function module FMCA\_DOC\_CREATE\_AND\_CLEAR.

The payment requests are then posted as credit memo and generate an open item with a minus sign. A clearing with the referenced payment request also takes place for deductions. If this automatic clearing fails, the document is still transferred successfully but the clearing must be carried out manually.

Once the document has been transferred successfully to IS-PS-CA, it is logged in the reference document (table FMOPBL in IS-PS-CA).

Once the document has been successfully posted in IS-PS-CA, it is written off in IS-PS and the pay flag is set. The posting in IS-PS-CA and the write-off in IS-PS occur on a G/L account specially designed for this interface "Clearing IS-PS-CA", which is then cleared again when the totals records are transferred in IS-PS. In transaction RDCA to be started in IS-PS a key must be specified that is used in IS-PS-CA as a reconciliation key and is needed in the future to display the transfer log. The size of the selected set for the transfer can be restricted using the fields fiscal year, company code, document number, vendor and document type. The posting date to be entered is needed for writing off documents in IS-PS. In the 'Logical System' field, you must select the target system (IS-PS-CA).

#### **Effects on Data Transfer**

The business partner - master data, of chart of accounts and Funds Management - objects (FM area, commitment item, funds center, fund) both systems must agree and/or correspond.

#### **Effects on Customizing**

Prerequisite for the vendor-view document interface are particular settings in Customizing from IS-PS-CA.

Parameter for vendor-view document interface (transaction OFMCA\_P200)

Assignment document type, main transaction subtransaction for the vendor-view document interface

(transaction OFMCA\_P201)

Assignment clearing account for the vendor-view document interface (transaction OFMCA\_P203)

## **30.5.4 Function Call (Changed)**

#### **Use**

For release SAP R/3 Enterprise Public Services 1.10 (EA-PS 110), some functions were revised in order to reduce training expenses for users. This means that many functions can be called in all applications.

Function key settings were also changed with this release. If your organization mainly works with function keys, check the current function keys.

Some functions are not in their usual place in the menu.

- o If you want to *Change FM Area* choose the menu option Extras (previously Go to).
- o If you want to see *Funds Commitment History for Standing Requests* , you now choose Environment (previously Go to).
- o If you want to enter *Collective Release*, choose Release -> Execute (Previously: Process -> Release). The collective processing of local blocks was also adapted to this logic.
- o If you are entering *Releases* and want to branch to the detail screen from the overview screen, choose Process -> Detail Screen (Previously: Go to -> Detail Screen).

## **30.5.5 Allow Initial Value for Account Assignment Elements (new)**

#### **Use**

From SAP R/3 Enterprise Public Services 1.10 (EA-PS 110), you can define the initial value (BLANK/SPACE) as a permitted entry for the account assignment elements grant, fund, functional area, and funded program.

These account assignment elements must always have a concrete value in the standard delivery once they have been activated in the step Activate Account Assignment Elements in Customizing. The system then no longer accepts SPACE/BLANK as a value.

Note that this restriction is necessary because several functions in the system do not accept the value BLANK/SPACE or because entering BLANK/SPACE can have undesired results.

If you are alraedy using Funds Managements and are activiating the account assignments elements grant, fund, functional area or funded program for the first time with this release, you can allow BLANK/SPACE as a value for your FM area for a transition period so that you do not have to supplement documents posted in past fiscal years.

#### **Effects on Customizing**

You must make an entry for the appropriate account assignment element in the IMG activity Allow Initial Value for Account Assignment Elements in Customizing of Funds Management Government in order

to allow BLANK/SPACE as a value for the account assignment elements grant, fund, functional area, and funded program.

### **30.5.6 Funded Program (new)**

#### **Use**

From SAP R/3 Enterprise Public Services 1.10 (EA-PS 110) a new standard dimension is available in the component Funds Management (FM): funded program.

Using the funded program, you can subdivide budget and commitment/actual data further (for example, according to a functional point of view). In this way, you can represent, for example, expenditures for particular construction projects of your organization.

Note the following special features:

#### **Master Data**

The funded program is not created year-dependent for an FM area. From a technical point of view, it is a 24-character field of the type CHARACTER. A to-from date and an authorization group are available in addition to the description.

#### **Budgeting**

The funded program can only be used in budgeting with the new Budget Control System (BCS). It is not possible to use it in former budgeting.

#### **Update**

Account assignment of commitment and actual documents is not intended for the funded program. It must be determined using the FM account assignment derivation from account assignment objects of other components, for example, work breakdown structure element.

#### **Effects on Existing Data**

The funded program is implemented as a new standard dimension. The field "Funded Program" is empty in documents that were entered before SAP R/3 Enterprise Public Services 1.10 (EA-PS 110). SAP does not support and does not plan to provide a supplementary account assignment.

#### **Effects on System Administration**

You need the authorization object F\_FMMD\_MES to edit the funded program.

#### **Effects on Customizing**

You must activate the funded program in the implementation guide (IMG) of Public Sector Management before you can use it. You activate the funded program in the IMG activity Activate Account Assignment Element.

\_\_\_\_\_\_\_\_\_\_\_\_\_\_\_\_\_\_\_\_\_\_\_\_\_\_\_\_\_\_\_\_\_\_\_\_\_\_\_\_\_\_\_\_\_\_\_\_\_\_\_\_\_\_\_\_\_\_\_\_\_\_

### **30.5.7 Structure Changes in the IMG of Funds Management**

**Use**

#### **The following nodes were deleted with this release**

- o Create criteria category
- o Create criteria
- o Maintain summarization key (FM-accounts) for day-end closing
- o Prepopulate initial screen day-end closing (user-specific)
- o Define processor for pending day-end closing

#### **The following nodes were added for this release**

#### **Basic Settings**

- o Allow BLANK as value for account assignment elements
- o Activate old authorization check
- o Develop enhancements for Funds Management

#### **Master Data**

Copy standard hierarchy variant of the commitment item to the following year.

- o Change assignment of hierarchy variant
- o Budget structure for Budger Control System (BCS)
- o Define subdivision ID
- o Define substrings for each FM account assignment element
- o Activate subdivsion
- o BAdI: Substring check when creating master data

#### **Budget Control System (BCS)**

o All IMG activities of BCS-Budgeting node are new

#### **Budgeting and availability control (former budgeting)**

Under Budgeting (former budgeting) -> Plan data transfer from SAP-BW into Funds Management, the following IMG activities were added:

- o Create number ranges for plan data transfer from BW System
- o Define field assignment

Under Budgeting (former budgeting) -> Cover Eligibility (former budgeting), the following IMGactivity was added:

o BAdI: Prepopulation of subdivision-ID for rule maintenance

#### **Funds Management-specific Postings**

Under Earmarked Funds and Funds Transfers -> Business Add-Ins for Earmarked Funds, the following IMG activities were added:

\_\_\_\_\_\_\_\_\_\_\_\_\_\_\_\_\_\_\_\_\_\_\_\_\_\_\_\_\_\_\_\_\_\_\_\_\_\_\_\_\_\_\_\_\_\_\_\_\_\_\_\_\_\_\_\_\_\_\_\_\_\_

o Earmarked funds: Change GUI-Status

o Earmarked funds: Additional form data

Under Requests -> Additional Data, the following IMG activity was added:

o Define Interest Calculation

Under Cash Desk -> Closing posting day, the following IMG activity was added:

o BAdI: Definition of Print Layout for Day-End Closing

Under Cash Desk -> Dunning Procedure , the following IMG activity was added:

o define grace period for public-law dunning procedure

Under Cash Desk -> Clearing Control, the following IMG activities were added:

- o Prerequisites and clearing control functions
- o Set account assignment profile for customer down payments
- o Set account assignment profile for vendor down payments
- o Set account assignment profile for G/L account postings (debits)
- o Set account assignment profile for G/L account postings (credits)
- o Set account assignment profile for vendor payments with general request
- o Set account assignment profile for customer payments with general request
- o Define error handling
- o Create folder variants for grouping revenues
- o Define clearing sequence for additional receivables
- o Define processing variant
- o Define application of funds control
- o Check Customizing settings
- o Activate clearing control

#### **Actual and Commitment update/integration**

Under Integration -> Integration Asset Accounting, the following IMG activity was added:

o Flag transaction types as budget-relevant

Under Integration  $\rightarrow$  Integration Costs- and Project Controlling, the following IMG activity was added

\_\_\_\_\_\_\_\_\_\_\_\_\_\_\_\_\_\_\_\_\_\_\_\_\_\_\_\_\_\_\_\_\_\_\_\_\_\_\_\_\_\_\_\_\_\_\_\_\_\_\_\_\_\_\_\_\_\_\_\_\_\_

o Activate Integration Costs- and Project Controlling

#### **Closing Operations**

o Define carryforward parameters

Under Commitment closing operations , the following IMG activities were added:

- o Create number range for fiscal year change document
- o Define setting for parallel processing
- o BAdI: Individual carryover rules for commitment carryforward
- o BAdI: Set the statistics indicator for the commitment carryforward
- o BAdI: Filter for closing open items with the fiscal year change

Under Closing Operations Budget (former budgeting), the following IMG activities were added:

- o BAdI: Calculate maximum amount for budget carryover
- o BAdI: Budget carryover of negative budget values

#### **Closing Operations Budget Control System (BCS)**

o All IMG activities are new

#### **Information System**

- o Activate/deactivate Delta-Update for Business Information Warehouse
- o BAdI: Change list header of lists of SAP List Viewers (ALV) Grid Control

Under Information System German Government, the following IMG activities were added:

- o Create key for fixed reporting values
- o Define values for Reporting fixed values
- o Define allowed entries for topic-specific reports

#### **The following nodes were renamed for this release:**

- o Choose derivation rules in Choose derivation steps.
- o Define derivation rules for document creation in Define derivation rules for document creation
- o Reconcile FI payments and Funds Management in Define Settings for Payment Transfers

#### **The following nodes were restructured for this release**

The IMG activities for Prompt Payment Act and Treasury Confirmation were taken out of structure Funds Management Government and are now in the structure Functions for US Federal Government. For further information, see the release information Structural Changes in Public Sector Management (new/changed).

The IMG activity Create Derivation Strategy for Document Creation is now under Budgeting and Availability Control (former budgeting) -> Budgeting (former budgeting).

The IMG activity Activate Account Assignment Elements is under Public Sector Management -> Basic Settings.

#### **European Currency Union**

The structure of the IMG activities for Budget Planning in Euro was renamed Funds Management (PSM-FM): Budget Planning in Euro is still in the reference IMG, under Cross-Application Components -> European Currency Union: Euro -> Functions and Settings for the Double Currency Phase. The specific IMG activities for German Government customers were also included in the renamed nodes.

## **30.5.8 Upgrade Funds Management (FI-FM) to SAP R/3 Enterprise Public Sector (new)**

#### **Use**

The component Funds Management (FI-FM) is delivered as part of the SAP R/3 Enterprise Extension Set and is called SAP R/3 Public Services 1.10 (EA-PS 110).

This component contains all the functions of the earlier component *Public Sector* (IS-PS), which is no longer delivered separately, as well as the new functions.

#### **Effects on Existing Data**

SAP note 429225 contains detailed information about the technical considerations of the upgrade from FI-FM to SAP R/3 Public Services 1.10 (EA-PS 110).

### **30.5.9 Fast Entry Payment Receipts (Changed)**

### **Use**

A special screen was available for fast entry payment receipt (transaction F-26) in systems where the user parameter **'PNZ'** was not set. If you assigned an account to a revenue type or object, the IS-PS specific screen SAFMF05A 2124 was called instead of screen SAFMF05A 124. You can limit open items to a revenue type orobject on this screen. This screen is no longer available with the SAP R/3 Enterprise Public Services 1.10 (EA-PS 110) release.

To select documents by revenue type or object, from now on select Fast Entry Payment Receipt: Header Data (SAPMF05A 123). For additional selections, select the indicator Selection According to Reference Key Partner (RF05A-XINPP). On the screen that follows (SAPMF05A 124) you can enter the revenue type and the object in the field Reference Key Partner(RF05A-SLREF) and limit the open items.

## **30.5.10 Upgrade Public Sector (IS-PS) to SAP R/3 Enterprise Public Services (new)**

#### **Use**

The component Industry-Specific Component Public Sector (IS-PS) is delivered as part of the SAP R/3 Enterprise Extension set and is called SAP R/3 Public Services 1.10 (EA-PS 110).

The industry-specific component IS-PS is no longer delivered separately.

### **Effects on Existing Data**

SAP note 429222 contains detailed information about the technical considerations of upgrading from IS-PS to SAP R/3 Public Services 1.10 (EA-PS 110).

## **30.5.11 PSM-FM-MD Master Data**

## **30.5.11.1 Automatic Generation of Cover Pools (new)**

#### **Use**

From SAP R/3 Enterprise Public Services 1.10 (EA-PS 110), a new program is available for the automatic generation of cover pools in the payment budget Generate Cover Pool from Rules (RFFMSC01). Cover pools could only be generated manually up until now.

Rules form the basis of automatic generation of cover pools. You can create these rules in the Funds Management menu under Master Data -> Control -> Cover Eligibility -> Automatic Generation of Cover Pools -> Edit Rules. In the rules you define which FM account assignments should be combined for a cover pool.

You can create several rules. The order of the rules is important because an FM account assignment can only belong to one cover pool. If an FM account assignment is assigned to a cover pool when the program is executed it will no longer be taken into account in the next rule.

Each rule can generate several cover pools. Only expenditure FM account asssignments that are defined as budget objects in the budget structure are taken into account.FM account assignments in which negative budget values can be entered are not taken into account.

If you use the new function Subdivision of Master Data for SAP R/3 Enterprise Public Services 1.10 (EA-PS 110), you have the option of preassigning the structure ID in rules maintenance. The Business Add In "BADI: Preassigning the Subdivision ID for Rule Maintenance" (FM\_CV\_BADI\_STRID) can be used for this.

#### **Effects on Customizing**

If you want to generate cover pools automatically, you must enter a budget memo with memo type 11 (automatic cover pool). Use the IMG activity Create Budget Memos in Customizing of Funds Management Government to create budget memos.

If you want to preassign the structure ID in rule maintenance, you have to implement and activate the Business Add In FM\_CV\_BADI\_STRID. Use the IMG activity "BADI: Preassigning the Subdivision ID for Rule Maintenance" for this in Customizing of Funds Management Government.

#### **See also**

You can find more information on the subdivision of master data in the release information "Subdivision of Master Data" (new).

## **30.5.11.2 Copying the Standard Hierarchy of Commitment Item into the Following Year (new)**

#### **Use**

From SAP R/3 Enterprise Public Services 1.10 (EA-PS 110), a new program is available for

year-dependent commitment items that makes copying commitment items to the following year easier.

Up until now you have copied via master data exports and imports using a file. This function will still be supported. The new program combines these two steps, but the scope of its functions is suited to year-end operations. The program supports the copying of the standard hierarchy (variant **000**) from a definable fiscal year to the following year.

It is also possible to change/enhance the data records in the copy process using SAP enhancements FMMD0018 and FMMD0015.

#### **Effects on Customizing**

You execute the copying program in Customizing of Funds Management Government under Master Data -> Commitment Item -> Copy Commitment Items -> Copy Standard Hierarchy of Commitment Items into Following Year.

#### **See also**

You can find more information in the program documentation.

## **30.5.11.3 Changing the Funds Center Hierarchy (new)**

#### **Use**

From SAP R/3 Enterprise Public Services 1.10 (EA-PS 110), it is possible to shorten the existence interval of fund centers and change the affected assignments of hierarchy variants to fiscal years. The following changes are now supported:

#### **Shortening of the existence interval of a funds center**

The existence interval of a funds center can now be shortened if fiscal years that are already assigned to a hierarchy variant are affected by this. The following prerequisites must be met for the funds center in the corresponding fiscal year so that you can shorten the existence interval:

- o There is no posting data such as actual data or budget in the period affected
- o The funds center has no subordinate funds centers

When you shorten the existence interval of the funds center, the funds center is automatically removed from the appropriate hierarchy variant.

#### **Changing the hierarchy variant**

If you have already assigned a hierarchy variant to several fiscal years, the changes you can make to the funds center hierarchy are limited. It is now possible to replace the assigned hierarchy variant with another hierarchy variant using a new program RFFMMD\_REPLACE\_HIVARNT. An identical copy of the funds centers and its hierarchy relations is created in the new hierarchy variant assigned. You can separate fiscal years to which the same hierarchy variants were assigned and carry out fiscal year-related funds center maintenance using this. The program is available in Customizing.

#### **Effects on Customizing**

You execute program **RFFMMD\_REPLACE\_HIVARNT** in Customizing under *Funds Management* Government -> Master Data -> Funds Center -> Hierarchy Variant -> Change Assignment of Hierarchy Variant.

## **30.5.11.4 Functions for the Functional Area (enhanced)**

#### **Use**

The field functional area was extended from 4 to 16 characters for SAP R/3 Enterprise Public Services 1.10 (EA-PS 110).

From this release, you can assign the functional area together with the other account assignment elements of this component in Human Resource Management (HR), Time Management (CATS) and Travel Management (FI-TV).

#### **Effects on Customizing**

If you want to assign the functional area to an account in the components listed above, you must activate the functional area in the Customizing of Public Sector Management. To do this, use IMG activity Activate Account Assignments. You must also enter a date from when the functional area must be assigned to an account.

## **30.5.11.5 "Reversal Date" and "Expiry Date" in the Fund Master Record (changed)**

#### **Use**

The following changes have been made to the reversal date and expiry date display in the fund master record in SAP R/3 Enterprise Public Services 1.10 (EA-PS 110)

The fields reversal date (DATE\_CAN) and expiry date (DATE\_EXP) can only be seen and incorporated if you have activated them for fund in the field selection string. You must change the field status to display, optional enty or required entry. The default value of this field is hide.

This change is only important if you use an update profile with active budgetary ledger in your FM area.

#### **Effects on Existing Data**

Up until now, the fields *reversal date* and *expiry date* were incorporated once you had assigned an update profile with active budgetary ledger. If you use these fields you must change the field status value of both input fields when you upgrade to this release.

#### **Effects on Customizing**

You define the Customzing settings under Funds Management Government -> Master Data -> Edit Field Selection -> Edit Field Selection String -> Edit Field Selection Strings for Funds.

\_\_\_\_\_\_\_\_\_\_\_\_\_\_\_\_\_\_\_\_\_\_\_\_\_\_\_\_\_\_\_\_\_\_\_\_\_\_\_\_\_\_\_\_\_\_\_\_\_\_\_\_\_\_\_\_\_\_\_\_\_\_

## **30.5.11.6 Subdivision of Master Data (new)**

**Use**

From SAP R/3 Enterprise Public Services 1.10 (EA-PS 110), you can subdivide the Funds Managements master data into several fields, so called substrings. You can save differenciated master data information in your system using the subdivision of master data.

You define the structure of the subdivison in Customizing. You can subdivide the fields into a different number of substrings according to the master record.

The following transactions are available in the Funds Managment menu under *Master Data -> Tools ->* Subdivision for entering values in the substrings defined in Customizing:

- o Edit substring 1 of the commitment item (FRCISUB1)
- o Edit substring 2 of the commitment item (FRCISUB2)
- o Edit substring 3 of the commitment item (FRCISUB3)
- o Edit substring 4 of the commitment item (FRCISUB4)
- o Edit substring 5 of the commitment item (FRCISUB5)
- o Edit substring 1 of the funds center (FRFCSUB1)
- o Edit substring 2 of the funds center (FRFCSUB2)
- o Edit substring 3 of the funds center (FRFCSUB3)
- o Edit substring 1 of the fund (FRFDSUB1)
- o Edit substring 2 of the fund (FRFDSUB2)
- o Edit substring 1 of the functional area (FRFNSUB1)
- o Edit substring 2 of the functional area (FRFNSUB2)
- o Edit substring 3 of the functional area (FRFNSUB3)

Use the previous transaction for creating your master data in which you can fit the subtrings created together if the master data subdivision is active.

Business Add In BADI:Subdivison of Master Data (FM\_MD\_SUBSTRINGS) is available for substrings checks when creating a master record.

You can still use the programs for copying commitment items and fund centers in Customizing for Funds Management Government.

#### **Effects on Customizing**

If you want to use master data subdivision, you must carry out the following IMG activities in Customizing for Funds Management Government:

- o Activate Subdivision
- o Define Subdivision ID
- o Define a Substring for Each FM Account Assignment

Use IMG activity BADI:Subdivision of Master Data in Customizing of Funds Management Government to activate and implement your own substring check when creating master data.

## **30.5.12 PSM-FM-BU Budgeting and Availability Control**

## **30.5.12.1 PSM-FM-BU-BF Basic Functions of Budgeting**

## **30.5.12.1.1 Derivation Strategy in Budget Entry (New)**

#### **Use**

Starting from release SAP R/3 Enterprise Public Services 1.10 (EA-PS 110), you can derive FM account assignment elements and the budget subtype automatically when entering, distributing, and transferring budget.

The system checks if a derivation is possible for each line that is entered in the budget entry by using the derivation strategy defined in Customizing. Derived values cannot be overwritten manually.

#### Note:

This function is already included in the fourth Add-On Support Package ISPS 462 (0004).

#### **Effects on Customizing**

On order to derive values automatically with budget entry, you must define a strategy for the derivation in the implementation guide Funds Management Government.

Choose Budgeting and Availability Control -> Budgeting -> Define Derivation Rules for Document Entry.You can find more information in the IMG documentation Define Derivation Strategy for Budget Entry.

## **30.5.12.1.2 Plan data transfer from the SAP BW into Funds Management (new)**

#### **Use**

As of SAP R/3 Enterprise Public Services 1.10 (EA-PS 110) you are able to transfer plan data from an SAP BW system, where it has been created or processed using an SAP SEM system, into Funds Management.

The following new programs are available for the plan data transfer:

- o Plan Data Transfer from the BW System (BPREP\_RETRAKTOR\_OB)
- o Cancelling the Plan Data Transfer in the BW System (BPREP\_RETRAKTOR\_REVERSE\_OB)
- o Query Variant for Plan Data Transfer from the BW System (BPREP\_CREATE\_QUERY\_VARNT)
- o Log for Plan Data Transfer from the BW System (BPREP\_RETRAKTOR\_SHOW\_LOG)

In Customizing for Funds Management Public Administration, you can make the necessary SAP query field assignments for the plan data transfer.

Two account assignment derivation options are available in the R/3 system to implement additional functions, for example to map customer-own fields to R/3 fields or to postprocess query data.

\_\_\_\_\_\_\_\_\_\_\_\_\_\_\_\_\_\_\_\_\_\_\_\_\_\_\_\_\_\_\_\_\_\_\_\_\_\_\_\_\_\_\_\_\_\_\_\_\_\_\_\_\_\_\_\_\_\_\_\_\_\_

#### o **Derivation Commitment/Actual**

You define the derivation commitment/actual in Customizing for Funds Management Public Administration, in the IMG activity "Define Account Assignment Derivation".

#### o **Derivation Budget Planning**

The derivation budget planning can be defined in the budgeting menu for *Funds Management*. For this derivation type, you are able to define several derivation stratagies. When carrying out the plan data transfer, you can then choose which derivation strategy is to be used.

You can find additional information about account assignment derivation in the IMG for the Funds Management Public Administration, in the section "Define Field Assignment".

#### **Effects on Customizing**

If you want to transfer plan data from a BW system, you need to carry out the following IMG activities in Customizing for

Funds Management Public Adminstration:

- o Create Number Ranges for Plan Data Transfer from the BW System
- o Define Field Assignments

### **30.5.12.1.3 Transferring Residual Budget from Cover Pools (new)**

#### **Use**

With the SAP R/3 Enterprise Public Services 1.10 (EA-PS 110), it is much easier to carry forward budget Residual Budget from Cover Pools. Before you carry forward the budget into the new year, you can transfer residual budget from different cover pools to an FM account assignment in order to collect it.

#### Note:

This function is already available in the fourth Add-On Support Package (0004) for ISPS 462 and in the sixth Add-On Support Package (0006) for ISPS 461A.

#### **See also**

For more information, see the function documentation.

## **30.5.12.2 PSM-FM-BU-AC Availability Control**

### **30.5.12.2.1 Availability control in Batch Input (changed)**

#### **Use**

From SAP R/3 Enterprise Public Services 1.10 (EA-PS 110) availability control is also called in batch input.

Up until now (from Release 4.6C und IS-PS 4.61A), updating in the standard delivery was controlled so that availability control was not called for batch input. You could use enhancement SAPLFMFA (componentEXIT\_SAPLFMFA\_005) to update assigned values and to carry out the availability control check.

You can now use this enhancement if you want to prevent errors in batch input, or do not want assigned values to be updated. If availability control is not called in batch imput, the assigned values must be reconstructed after each batch run.

#### **Effects on Existing Data**

If you are already using enhancement SAPLFMFA, availability control works according to the processing logic that you implemented.

#### **See also**

This change has already been delivered in support packages for previous releases. You can find more information on this in SAP note 420938.

### **30.5.12.2.2 SAP Enhancement SAPLBPFC (changed)**

#### **Use**

For SAP R/3 Enterprise Public Services 1.10 (EA-PS 110), the component User Exit: Substituting Functional Area to be Checked (EXIT\_SAPLBPFC\_003) was deleted from SAP enhancement Active Availability Control (SAPLBPFC) and added to SAP enhancement Availability Control: Functional Area to be Checked (SAPLBPF1).

Note:

This change was included in the second add-on support package (0002) for IS-PS 462.

#### **Effects on System Administration**

If you implemented EXIT\_SAPLPBFC\_003, you must activate SAP enhancement SAPLBPF1 for this release. The implementation of component EXIT\_SAPLPBFC\_003 remains.

If postings were made before the activation, you have to reconstruct the assigned values using program Reconstruction of Availability Control in Funds Management (BPINDX03) after the activation.

If you did not implement components EXIT\_SAPLPBFC\_001 and EXIT\_SAPLPBFC\_002, you can deactivate SAP enhancement SAPLBPFC.

### **30.5.12.3 PSM-FM-BU-RB Revenues Increasing the Budget**

### **30.5.12.3.1 Definition of Additional Revenue in Rule Maintenance (enhanced)**

**Use**

From SAP R/3 Enterprise Public Services 1.10 (EA-PS 110), you can define the amount increasing

the budget depending on a percentage share of the current budget.

In rule maintenance for revenues increasing the budget, you define the minimum revenue as a percentage of the current budget when defining the minimum revenue and the upper limit and enter an absolute amount in order to determine the interval between the minimum revenue and the upper limit. The upper limit is determined implicitly in this way.

## **30.5.13 PSM-FM-BCS Budget Control System**

### **30.5.13.1 Budget Control System (New)**

#### **Use**

As of SAP R/3 Enterprise Public Services 1.10 (EA-PS 1.10), the new Budget Control System (BCS) is available. For a better distinction, the existing budget execution application of FI-FM/IS-PS has been renamed 'former budgeting'.

BCS is the new strategic system for budget execution, which SAP will enhance with later releases. Due to the implemented architecture, BCS does not have any influence on the existing budget execution application. For performance reasons and in order to avoid problems caused by handling errors, SAP does not recommend using both budgeting systems in parallel.

BCS offers a large array of new features that provide you with a flexible, well-performing and highly user-friendly budget execution system. The most important features you should consider are:

#### o **All master data account assignment elements of Funds Management**

With the Enterprise release, the FM account assignment elements Grant and Funded Program have been introduced into Funds Management. These account assignment elements are only supported in BCS, not in the former budgeting. In addition, the master data Funds Center, Commitment Item, Fund and Functional Area that already exist are still available. In order to minimize data maintenance effort and restrict the budget structure to suit your needs, you can choose the FM account assignment elements you want to use actively in BCS via customizing.

#### o **Non-hierarchical data structure**

BCS is based on a non-hierarchical data model. Contrary to the former budgeting tool, data for distributed budgets are not stored. This ensures you a very flexible handling of data entry.

#### o **Customizable budget types**

The concept of user-defined budget types, already introduced in the former budgeting environment with Release IS-PS 4.61 via subtypes, has been enhanced. BCS now requires the definition of budget types and enables you to use them either as a subdivision of budget processes predefined by SAP or to join and structure budget in a completely self-defined way across processes.

#### o **Customizable consistency checks**

While SAP defines a basic level of budget consistency, you can add your own rules for budget consistency. The system offers both document-based checks and checks which take data already stored on the database into account.

#### o **Document principle**

BCS applies the document principle to budgeting. You use document types to distinguish different kinds of budget documents and control the numbering of them. In order to enter new budget

documents or view existing ones, you use the new budgeting workbench. It allows you to define flexible layouts to suit the needs of different budgeting situations.

#### o **Status management**

You can define the individual phases which make up your budget execution cycle and control the allowed activities for each phase. Using an authorization concept, you can also define specific user roles to have more powerful authorizations than other user groups.

#### o **Customizable Active Availability Control**

You use a derivation strategy to define where the availability control should check the budget for each posting you make. The system supports the definition of easy and complex rules and allows multiple and parallel checks.

#### o **Integration with Budget Preparation**

BCS provides you with a retractor function from the budget preparation environment in SAP Strategic Enterprise Management to fully support all budget-related activities. You can also use an integrated planning tool for basic planning requirements in BCS.

#### o **Reporting using Business Warehouse**

BCS uses Business Warehouse as its primary reporting tool. Some basic reports are available in the transactional system in order to quickly verify a situation and check the availability of budget.

#### **Effects on Existing Data**

Existing budget/availability data established with the former budgeting tool (irrespective of the release in which it was created) is not affected in any way by BCS. Completely new tables are used to store all BCS information. SAP is planning to provide migration tools for budget data from the existing budgeting tool (not in EA-PS 1.10).

#### **Effects on Data Transfer**

As all data structures and many concepts are different, you need to completely redesign any data transfer programs that you might use. With this release, programs are available for BCS that support the generation of budget entry documents and thereby the transfer of data into BCS.

#### **Effects on System Administration**

BCS uses new authorization objects. In order to grant controlled access to the functions of BCS, you need to maintain these authorization objects.

The Availability control provides the option to use customer-defined ledgers for additional checking requirements. These ledgers reside in the standard SAP tables, therefore no special attention is required.

#### **Effects on Customizing**

The Customizing for budgeting offers two separate structures for the existing former budgeting and BCS. Using the two different kind of application components of BCS or former budgeting you can generate individual customizing projects including the relevant customizing settings for each component. In order to use BCS, no customizing setting of the existing budgeting is needed or used.

For more information, see IMG documentation on BCS under Public Sector Management -> Funds Management Government:

- o Basic Settings -> Activate Global Functions for Budget Control System (BCS)
- o Master Data -> Budget Structure for Budget Control System (BCS)
- o Budget Control System (BCS)

#### o Closing Operations -> Closing Operations Budget Control System (BCS)

**See also**

For more information, see SAP library for Funds Management under **Budget Control System (BCS)**.

## **30.5.14 PSM-FM-PO Funds Management-Specific Postings**

## **30.5.14.1 External Data Transfer (changed)**

#### **Use**

#### New batch input structures for Public Sector-specific additional data

From this release, the Public Sector additional tables (KNEA, PSO31, PSO32, FMPSOIS, FMPSOISK) can be transferred using the existing batch input programs. The following new batch input structures have been created for this:

- o BKNEA (revenue type-dependent bank details)
- o BPSO31 (object-dependent bank details) [client German Local Authorities only]
- o BPSO32 (revenue type and object-dependent bank details) [client German Local Authorities only]
- o BFMPSOISD (subledger account preprocedure for customers)
- o BFMPSOISK (subledger account preprocedure for vendors)

You can find more information on Public Sector-specific additional data in subledger account master records in the release information on Master Data Enhancement of Customers and Vendors.

#### Changes to existing batch input programs

For this release, the batch input programs RFBIDEK0 and RFBIKRK0 from Public Sector Management (PSM) were brought in line with the Financial Accounting (FI) batch input programs existing up until now RFBIDE00 and RFBIKR00. The PSM and FI programs now have the same functions as the data transfer workbench (except for the creation of initial files) and can be used alternatively. This has the following effects:

- o The indicator "Read from PC" (workstation upload) is not available for in PSM programs RFBIDEK0 and RFBIKRK0. The input files must be stored in the application server and can no longer be imported by the PC.
- o All PSM fields in the batch input structures BKNA1, BLFA1, BKNBK, and BLFBK were inserted behind the end of sentence indicator (SENDE) up until now. In this way it was partly not possible to process old data records with the new structure when inserting new fields. These fields were therefore inserted in front of the end of sentence indicator so that it was possible to create older data records with the new structure. As a result of this conversion of the fields, only the PSM fields currently in use were inserted into the batch input structure. The following fields are no longer in the batch input structures BKNA1 and BLFB1 from this release onward:

- PSOFG (processor group)
- PSOST (street)

PSOHS (house number)

If you have used these fields in your user-defined programs for creating data records for the batch input programs you have to adapt your programs.

o If you create initial files using the data transfer workbench (transaction SXDA), the new batch input structures (BKNEA, BPSO31, BPSO32, BFMPSOISD, BFMPSOISK) are only offered in PSM programs RFBIDEK0 and RFBIKRK0. However, they can be processed with the PSM and the FI programs.

The changes to batch input mentioned above also have an effect on program RPRAPA00 for creating, changing and blocking vendor master records from HR master records. From this release, the fields street and house number are no longer used there either. The standard field street (LFB1-STRAS) is used instead. It is therefore no longer possible to separate street and house number.

#### New function in ALE distribution

From this release, the Public Sector Management-specific additional data (alternative name fields, additional master data fields, execution indicator and bank details time dependence) can be also be distributed in ALE distribution of customers and vendors (message types DEBMAS and CREMAS) provided that the Customizing in the target system and target client is identical. The Public Sector-specific additional tables (revenue type and object type dependent bank details, additional tables for subledger account preprocedures) are not distributed because a sector-dependent enhancement of segments is not possible from a technical point of view. If you want to distribute these additional tables you have to create user-specific segments for these tables and implement the ALE methods of the Business Add In CUSTOMER\_ADD\_DATA\_BI and VENDOR\_ADD\_DATA\_BI.

#### **Effects on Existing Data**

Before you import this release, you should run old batch input sessions that you created with the programs RFBIDE00, RFBIDEK0, RFBIKR00, RFBIKRK0 or with user specific batch input programs.

#### **Effects on Data Transfer**

As of this release, the PSM batch input programs RFBIDEK0 and RFBIKRK0 can be used alternatively to the batch input programs RFBIDE00 and RFBIKR00 of Accounting during data transfer using the data transfer workbench.

## **30.5.14.2 Master Data Enhancement of Customers and Vendors (Changed)**

#### **Use**

#### Changes in Customizing

Until now, you could activate the master data enhancement in the Customizing of *Funds Management Government*. With this Release, this function is divided up so that you can activate or deactivate the different functions. This involves the following fields:

- o Use name enhancement (PSO43-PSOSD)
- o Use additional master data fields (PSO43-ADDFIELDS)
- o Use time-dependent bank details (PSO43-TDBANK)

#### o Activate Additional Table SLA Preprocedure (PSO43-ACCPROC).

Note that the field 'Use master data enhancement' was only renamed 'Use name enhancement' when the other fields were new. Because of this, you might have to adjust the Customizing in your system.

#### Changes to the master data maintenance

Starting from this Release, you no longer get to additional data for the area Public Sector using the menu (Environment ->Additional comp. IS-PS). Instead, with the master data maintenance for customers or vendors, you use the button Additional Public Sector instead. Behind this are a number of different tab pages that contain all the functions that you know from the previous release.

One new feature is the company code-dependent indicator 'in execution' , that you find on the tab page in execution which is also offered for vendors.

Another new feature is that the program for additional Public Sector data (subledger account preprocedure and revenue types or object-dependent bank details) generates change documents. Through this you can evaluate changes to this data.

The conversion to tab pages means that the following screens (dynpros) are no longer used or were deleted:

- o Function group KWMH, Dynpros 0100 and 0110
- o Function group F0KM, Dynpros 0001 and 0002
- o Function group KW\_C, Dynpro 0004
- o Function group KW\_D, Dynpros 0001, 0002, 0023, 0024

If necessary adjust your user-specific programs.

#### Changes to user exits and Business Transaction Events (BTEs)

By introducing tab pages, starting fromthis release, the following user exits are no longer offered to check address data (KNA1 or LFA1) or bank details (KNBK bzw. LFBK) :

- o EXIT\_SAPMF02D\_800 (Include ZXPSOU02)
- o EXIT\_SAPMF02D\_801 (Include ZXPSOU03)
- o EXIT\_SAPMF02K\_800 (Include ZXPSOU01)
- o EXIT\_SAPMF02K\_801 (Include ZXPSOU04)

You can use the following programs for checks instead:

- o Enhancement SAPMF02D (Komponente EXIT\_SAPMF02D\_001)
- o Enhancement SAPMF02K (Komponente EXIT\_SAPMF02K\_001)
- o Business Add-Ins CUSTOMER\_ADD\_DATA or VENDOR\_ADD\_DATA (Method CHECK\_ALL\_DATA )
- o Business Transaction Events 00107050 or 00107051 (Publish/Subscribe interfaces) If you have used these interfaces to check Public Sector address data, note the following: So that after an error message has been issued, the input fields on the subscreen are ready for input again, and the error can be corrected by the user, all error messages must be issued by the SAP application itself. This means that, messages cannot be issued directly in your implementation. Therefore, return all error messages in an error table directly to the SAP apllication. Sample modules

SAMPLE\_INTERFACE\_00107050 and SAMPLE\_INTERFACE\_00107051 were enhanced for this with the optional error table T\_ERROR\_TABLE from type ADERRORTAB. Enhance the interface with the error table, enter the messages to be issued in this error table and delete the ouput of the message in your implementation.

#### Changes to the Batch-Input

Starting from this release, Public Sector additional tables (KNEA, PSO31, PSO32, FMPSOIS, FMPSOISK) can be transferred with existing batch input programs. The following new batch input structures were created for this:

- o BKNEA (revenue type-dependent bank details)
- o BPSO31 (Object-dependent bank details)
- o BPSO32 (revenue type/object-dependent bank details)
- o BFMPSOISD (Subledger account preprocedure for customers)
- o BFMPSOISK (Subledger account preprocedure for vendors)

For more information on external data transfer, see the corresponding Release Information.

#### **Effects on Customizing**

With the upgrade, the program transfers the setting that was saved in field Use master data enhancement until now to the field Use name enhancement. The indicators newly added are deactivated. Depending on the functions that you have used until now for the master data of subledger accounts, you must adjust the settings in the IMG activity Maintain Global Settings in your system as follows:

- o If until now you have made an entry in the field for subledger account preprocedure or in the description fields for customers, you must activate Use additional master data fields.
- o If you have worked with time-dependent bank data, you must select the field Use time-dependent bank details.
- o If you have used the table for subledger account preprocedure, you must activate the field Additional tables SlA preprocedure.

You do not want to use the name enhancement, you can now deactivate these separately from other functions. The alternative name fields from the area Public Sector Management are then hidden, but still contain entries until a master record is changed.

#### **See also**

For more information on this topic, see the SAP library, under Accounting -> Public Sector Management -> Funds Management -> Master Data.

## **30.5.14.3 PSM-FM-PO-EF Earmarked Funds and Funds Transfers**

\_\_\_\_\_\_\_\_\_\_\_\_\_\_\_\_\_\_\_\_\_\_\_\_\_\_\_\_\_\_\_\_\_\_\_\_\_\_\_\_\_\_\_\_\_\_\_\_\_\_\_\_\_\_\_\_\_\_\_\_\_\_

## **30.5.14.3.1 Business Add-Ins for Earmarked Funds (new)**

**Use**

Starting from SAP R/3 Enterprise Public Services 1.10 (EA-PS 110) you have two new Business Add-Ins (BADI) that you can use for earmarked funds:

- o Earmarked Funds: Change GUI status (FMFUNDSRES) With this BADI you can change the GUI status of earmarked funds and of their value adjustment documents.
- o Earmarked Funds: Additional Form Data (FMFR\_FORMDATA) With this BADI you can provide additional data for form printouts.

#### **Effects on Customizing**

If you want to use the BADIS, you must implement them in the Customizing of Funds Management Government. To do this, use the following IMG activities

- o Earmarked Funds: Change GUI Status
- o Earmarked Funds: Additional Form Data

## **30.5.14.4 PSM-FM-PO-RE Request**

### **30.5.14.4.1 Request Functions (enhanced)**

#### **Use**

#### Standing request

Now you can interrupt the rhythm in which a standing request is executed. To do this, you overwrite the date in the standing request document on which the program would execute the next standing request. After this date, the program determines the following execution dates by what was originally entered for the execution rhythm.

#### **Standing requests and EURO currency conversion**

In the context of the EURO conversion, certain business transactions can no longer be posted in the national currencies that were replaced by the EURO. For standing requests, this means that once the double currency phase has ended, you can no longer generate postings in the old currency.

Because of this, you must delete old standing request master documents and replace them with new "EURO"-standing request master documents.

\_\_\_\_\_\_\_\_\_\_\_\_\_\_\_\_\_\_\_\_\_\_\_\_\_\_\_\_\_\_\_\_\_\_\_\_\_\_\_\_\_\_\_\_\_\_\_\_\_\_\_\_\_\_\_\_\_\_\_\_\_\_

You can use programs RFFMKG08 and RFFMKG09 to do this. The procedure is described in detail in note 415218.

#### **Note:**

This function is already included in the following Add-On Support Packages:

- o 4th Add-On Support Package (0004) with ISPS 462
- o 6th Add-On Support Package (0006) with ISPS 461A
- o 8th Add-On Support Package (0008) with ISPS 402A

#### Changes to structures for the request interface

Starting from this release, the reference structures of tables T\_BBKPF,T\_BBSEG and T\_BBTAX were replaced in program RFBIBLK0 or the direct-input function module 'FI\_PSO\_DOC\_DIRECT\_INPUT', as follows :

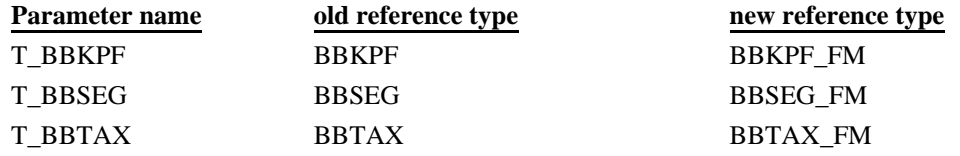

Until now, structures BBKPF, BBSEG and BBTAX were all used by the programs, RFBIBL00 to post Financial Accounting documents, and RFBIBLK0 to post requests. However, as the two programs sometimes use different fields, problems can occur with the initialization of the record end indicator. This problem can only be solved by introducing the new structures for program RFBIBLK0 when you post requests.

#### **CAUTION!**

**If customers use program RFBIBLK0, in order to copy requests from their preprocedure into the SAP System, the user-defined program, that the entry file generates for this program, must also adjust to the new data structures if consistency is to be guaranteed**.

Interface enhancement of user exit EXIT\_SAPLF0KE\_001

Import interfaces of user exits EXIT\_SAPLF0KE\_001 were enhanced with company code and fiscal year fields. This enables you to read the master data of the transferred commitment item.

#### BTE 00107040

If you want to substitute data when saving a request, you can use the new event 00107040. For detailed information on this, see the function module documentation.

#### Net document type

Starting from this release, you can use a document type for requests that is flagged as Net document type.

#### Long text in requests

Starting from now, you can create a long text for each FI document in requests.

#### Define G/L account determination

Starting from this release, the funds center and fund will not be used for G/L account determination. This means that the old entries, whereby a value was entered in the field 'funds center' and fund, will no longer be considered. You should revise these entries by creating a new assignment without funds center and fund for the existing assignment and deleting the old entry. The assignment is made in the Customizing of *Funds Management Government*. See Effects on Customizing for this.

#### **Effects on Customizing**

To revise the entries for G/L account determination, choose the IMG activity Define G/L Account Determination in the Customizing of *Funds Management Government*.

## **30.5.14.4.2 Deferral Functions (enhanced)**

#### **Use**

#### Calculating Deferral Interest

Starting from this release, you can create an interest formula in the Customizing of *Funds Management Government* that you can use when generating interest items for requests.

If you want to calculate interest for a request, you can specify one of the interest formulas created when generating interest items. You can also specify a date from which the interest calculation should begin. If you do not specify a date, the program calculates the interest items starting from the original due date.

When you save, the program writes the specified interest formula in the interest document so that the amount of interest calculated can be reconstructed at any time.

When you print the interest document, the interest formula and interest calculation date are not printed. However, these specifications are included in the structure that are used to transfer the data to the print program. In this way, they can be printed in user-specific forms.

#### Reversing the deferral

Starting from this release, the program generates a newly parked open item when you reverse a deferral request. This means it is now possible to map the reversal of the deferral by using an approval procedure. An offsetting item for the original deferral is only generated when the reversal of the deferral is posted.

You can choose the due date of the new open item: therefore, the due date of the original (and later deferred) receivable can be used.

#### Clearing open items

Starting from this release, the program clears open items from the original due date and the offsetting posting automatically when you defer or reverse a deferral.

#### Transferring invoice references

Starting from this release, the program saves an invoice reference on the deferred document in each document of the deferral request. Interest items are the only exception to this. This means that it is no longer possible to group together several open items with a deferral. It is true that you can process several open items of a debtor within a deferral. However, they are no longer grouped together as one item if they display the same FM account assignment elements - each item is processed by itself instead.

#### Allocating items to new installments

Transferring the invoice reference in each item of the deferral request has changed the allocation of items to new installments. Starting from this release, the function 'Generate Due Dates' refers to the whole deferral request - until now, it was only possible to split an individual item into different due dates. To simplify the allocation to different due dates, two Installment calculation procedures are now available: the sequential procedure and the proportional procedure.

#### **Effects on Customizing**

You define interest formulas for interest calculation in the Customizing of *Funds Management Government* in the IMG activity Define interest calculation.

## **30.5.14.5 PSM-FM-PO-CA Cash Desk**

## **30.5.14.5.1 IS-PS Dunning Program Enhancement and Execution (enhanced)**

**Use**

### **Grace periods for public law dunning interest (penalty surcharges)**

As of this release, you can define a grace period in days or months when calculating public law dunning interest (penalty surcharges) depending on the document type. In this way, you can define that payment is made on time within the specified grace period according each payment type (for example cash payment or bank transfer).

### **Changes to the due date of dunning charges and dunning interest**

You could select different due dates when posting dunning charges and dunning interest.

You define the settings for this in the implementation guide of *Funds Managements Government*. The text for the field help Due Date of Dunning Charges was incorrect. The due date of the dunning charges was **not** the issue date of the dunning for value 0, it was the issue date of the dunning plus the payment deadline. This short description was corrected for this release.

#### **Transfer to execution**

As of this release, vendors can also be transferred to an external execution procedure. The program RFEXBLK0 "Export Execution Data" was enhanced for this so that now (similar to customers), vendors can be transferred to execution if they reach the highest dunning level.

### **Changes to the Business Transaction Events interfaces 00103020 and 00103025 (additions to data during posting of dunning interest and charges)**

The interfaces of the processes 00103020 and 00103025 were changed for this release. If you have created your own implementations, replace the reference types of the table parameters in the following way:

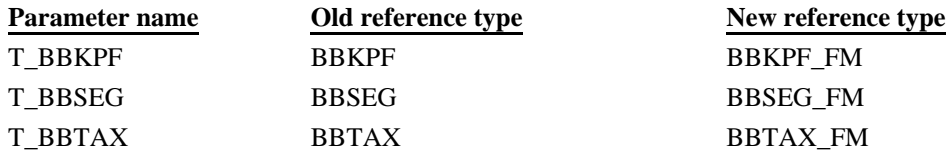

Adjust your implementation to the new data structures as well. There is also information on this change to the interface in the release info Request Functions.

#### **Effects on Customizing**

If you want to use grace periods for penalty surcharges, you have to maintain IMG activity Define Grace Periods for Public Law Dunning Procedure. You can also find detailed documentation on grace period regulations there.

You define the settings for due dates of dunning charges and dunning interest in IMG activity Extend Dunning Procedure.

## **30.5.15 PSM-FM-UP Actual Update and Commitment Update**

## **30.5.15.1 Carryforward Level Flag with Numeric Value (Changed)**

#### **Use**

It is possible to count the number of fiscal year changes only for the document itself in the field FMIOI-CFCNT. However, you want to have a number of fiscal year changes inherited also from the preceding document. This can be done in the field FMIOI-CFLEV as of SAP R/3 Enterprise Release 1.10. Since it is a one-character field, the highest numeric value is 9. If you are carrying a commitment forward for the tenth time, 0 (zero) will be used instead of 10.

#### **Effects on Existing Data**

Existing data is not changed. Only new documents will contain a numeric value in the field FMIOI-CFLEV.

#### **Effects on Customizing**

- 1. Use customizing transaction OFUP to active the **Carryforward Level** flag.
- 2. Use transaction SE19 to activate a default implementation of BADI **FM\_UPDATE\_CFLEV**. When you are in the BADI builder, choose Goto -> Default code to obtain the suggested coding.

#### **See also**

It was possible to use numeric values in the FMIOI-CFLEV field in previous releases; this was done by activating note 492640.

## **30.5.15.2 New Item in the Document Carried Forward (Changed)**

#### **Use**

As of SAP R/3 Enterprise Release 1.10, the logic for creating new line items in the commitment document which was carried forward has changed. New logic required by most customers always creates new line item in the document carried forward in the actual fiscal year. In previous releases, the new item was created based on the posting, delivery, or due date depending on the update profile or customizing in the transaction OF39. Commitment documents are documents such as purchase orders, purchase requisitions, and funds reservations, which are updated in Funds Management.

If the update was based on the posting date, the new line item was created in the fiscal year of the posting date even though the document was carried forward to the next fiscal year. In this case, it was necessary to carry forward new item to the new fiscal year also. This is no longer necessary.

#### **Effects on Customizing**

However, if you need to post new line items relating to the commitment document carried forward to the old year based on the posting, which is the old logic, you can use transaction SE19 to activate a default implementation of BADI **FM\_UPDATE\_DATE\_CF**. When you are in the BADI builder, choose *Goto*

*-> Default code* to obtain the suggested coding.

#### **See also**

In previous releases, it was possible to activate the new logic by implementing note 509635.

## **30.5.15.3 PBET: Version Posting Date Derivation (Changed)**

#### **Use**

As of SAP R/3 Enterprise Public Services 1.10, the Funds Management posting date for period-based encumbrance tracking (PBET) can be derived from the version posting date of purchasing documents (purchase requisition and purchase order).

#### **Effects on Existing Data**

No impact on existing data.

#### **Effects on Customizing**

You have to activate version management for the purchasing documents.

## **30.5.15.4 Purchase Requisitions Generated from Sales Orders Update FM (Changed)**

### **Use**

As of SAP R/3 Enterprise Public Services 1.10, a purchase requisition that is generated out of an SD order line item creates a commitment line in Funds Management (FM). Budget can be assigned during this update.

#### **Effects on Existing Data**

Existing purchase requisitions cannot be updated automatically. This means that the new function applies only to newly created SD order lines.

#### **Effects on Customizing**

The purchase requisitions are treated as normal purchase requisitions in FM, so no special customizing is needed.

## **30.5.15.5 Condition Field in Funds Management**

#### **Use**

New key field RCOND was added to the structure FMIKEYOI and this structure is part of Funds Management tables.

#### **Effects on Existing Data**

There is no direct impact on existing data. Purchase requisitions and purchase orders already posted will contain initial values; conditions in the new documents will be stored separately in the table FMIOI. In the previous releases up to 4.6C, including IS-PS 462, the conditions were stored under one amount together with material line item. Even though there will be a mix of old and new line items reported in different ways, the totals and all amounts will remain correct in reporting; they will simply be stored differently. However, if you want to have the same view of old and new purchasing documents in Funds Management, you may run reconstruction programs in transactions FMN3N and FMN4N. In such cases, adjustments will be created to the material line item and new line items in the FMIOI will be created with amounts which reflect conditions in the purchase requisitions or purchase orders.

The new key field was added to reflect a change in how conditions are handled in Materials Management (MM). For performance reasons on the MM side, conditions like freight, discount, and so on, are updated independently of material line items and also independently of each other. They must, therefore, be stored and processed independently in the FM tables also.

#### **Effects on System Administration**

Since this field will be initialized in the database tables FMIOI, FMCFSIO, FMCFSIO\_TR and if you have a big volume of data in the mentioned tables, activating them may take several hours during upgrade.However, you may find it useful to run activation for all tables in parallel.

#### **See also**

This new field solves a symptom described in OSS note 366501.

## **30.5.15.6 Changes to Commitment Reconstruction in Funds Management (Changed)**

#### **Use**

As of SAP R/3 Enterprise Public Services 1.10, reconstruction of commitments has been changed as follows:

- o A new detail log shows the inconsistencies found at object level.
- o Documents carried forward can be corrected.
- o Documents updated using Period-Based Encumbrance Tracking (PBET) can be corrected.
- o It is now possible to update budget assigned values.

To achieve this, you need to run the following programs:

- o RFFMRP34N Reconstruct Purchase Requisitions
- o RFFMRP02N Reconstruct Purchase Orders
- o RFFMRP03N Reconstruct Earmarked Funds

It was previously possible to reconcile FM commitments using program RFFMRC02, accessed in the information system. This has now been replaced by the following reports:

\_\_\_\_\_\_\_\_\_\_\_\_\_\_\_\_\_\_\_\_\_\_\_\_\_\_\_\_\_\_\_\_\_\_\_\_\_\_\_\_\_\_\_\_\_\_\_\_\_\_\_\_\_\_\_\_\_\_\_\_\_\_

o RFFMRC21 Reconcile Purchase Requisitions

- o RFFMRP22 Reconcile Purchase Orders
- o RFFMRC23 Reconcile Earmarked Funds

To access these from the Easy Access menu, choose *Accounting -> Public Sector Management -> Funds Management -> Information System -> Analyses -> Compare -> For Other Components -> Commitments*, then select the report you need.

#### **Effects on Customizing**

No special customizing is required.

## **30.5.15.7 SD Order Update in Funds Management (FM) (Changed)**

#### **Use**

As of SAP R/3 Enterprise Public Services 1.10, billing-relevant SD orders update commitment line items in FM.

#### **Effects on Existing Data**

Existing SD orders can be rebuilt using program RFFMR07. You can access this in the Implementation Guide by choosing *Public Sector Management -> Funds Management Government -> Actual and Commitment Update/Integration -> R/3 Internal Data Transfer -> Rebuild -> Rebuild FM Data for SD Orders*.

#### **Effects on Customizing**

The function is active in all the FM update profiles. No special customizing is needed.

### **30.5.15.8 Stock Transfer Orders Can Update Funds Management Commitment**

#### **Use**

As of SAP R/3 Enterprise Public Services 1.10, the stock transfer order process is supported by Funds Management (FM). Purchase orders and requisitions for stock transfers are updated in FM as commitments. The purchase order is reduced by the goods issue (with PO reference).

#### **Effects on Existing Data**

Existing data is not automatically transferred into FM.

#### **Effects on System Administration**

You must activate this feature using the BADI ME\_COMMITMENT\_STO\_CH. Activating it triggers an update in other modules (such as Controlling and Grants Management) also.

\_\_\_\_\_\_\_\_\_\_\_\_\_\_\_\_\_\_\_\_\_\_\_\_\_\_\_\_\_\_\_\_\_\_\_\_\_\_\_\_\_\_\_\_\_\_\_\_\_\_\_\_\_\_\_\_\_\_\_\_\_\_

#### **Effects on Customizing**

No additional customizing is required.

## **30.5.15.9 Updating Down Payment Clearing (Changed)**

#### **Use**

The updating of down payment clearings in Funds Management was changed for SAP R/3 Enterprise Public Services 1.10 (EA-PS 110).

Up until now, three lines were updated in down payment clearings: a line with value type 61 (down payment) as an offsetting entry for down payment, a reduction record with value type 54 (invoice), and a payment record (value type 57).

When the program payment clearing was run, the actual was written off to the FM account assignment originally assigned for the down payment and updated to the "correct" FM account assignment of the invoice. The corresponding transfer posting lines for the down payment clearing resulted from this.

From this release, down payment clearings are only updated online with one line with value type 61 (down payment) as an offsetting entry for down payment (with negative indicator) in all update profiles except profile 000600. The reduction and payment records are then not part of the down payment clearing and no more transfer posting records result from the payment selection. In payment selection now only the reduction and payment records corresponding to the cleared invoice are updated for the invoice.

This change improves performance because a smaller number of lines is updated. The evaluations in the information system are also clearer.

#### **Example**

#### **Previous update**

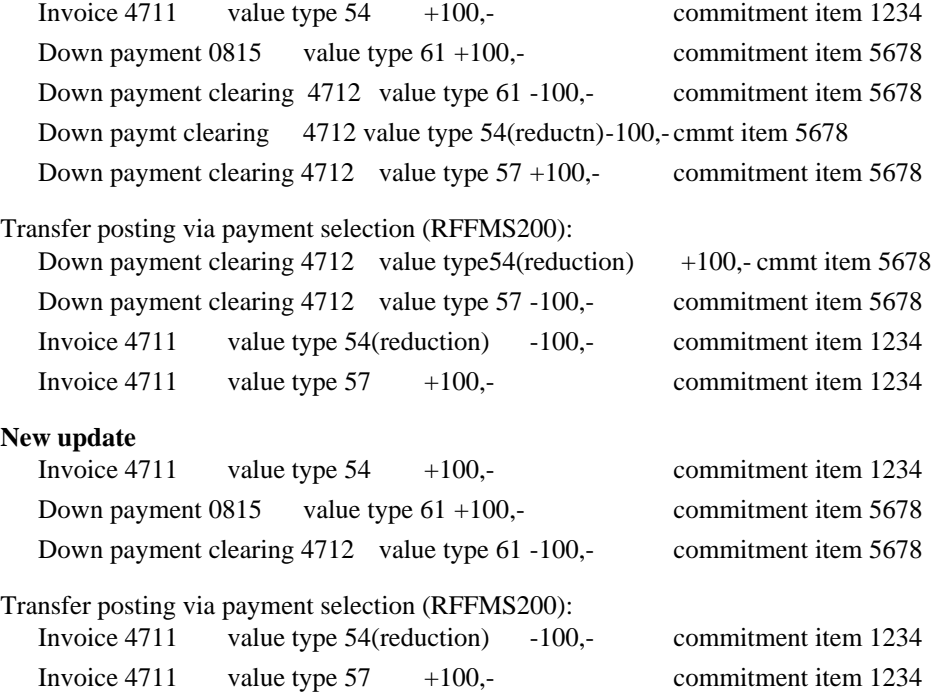

## **30.5.15.10 Budget-Relevant Transaction Types of Asset Accounting (Changed)**

#### **Use**

Until now, you could define which transaction types of Asset Accounting were relevant for Funds Management in the Customizing of Asset Accounting.

Starting from SAP R/3 Enterprise Public Services 1.10 (EA-PS 110), you define these settings in the Customizing of Funds Management Government under Actual and Commitment Update/Integration -> Integration -> Integration Asset Accounting -> Flag Transaction Types as Budget Relevant.

#### **Effects on Existing Data**

If you have defined the corresponding settings in the Customizing of Asset Accounting in previous releases, these settings are copied automatically into the new IMG activity Flag Transaction Types as Budget Relevant.

## **30.5.15.11 Deactivating Check for Identical Fiscal Years in Payment Selection (new)**

#### **Use**

From SAP R/3 Enterprise Public Services 1.10 (EA-PS 110), you have the option of deactivating the check for Funds Management fiscal years in payment selection (program RFFMS200) for payment and invoice. If this check is deactivated, payments for invoices that are in a FM fiscal year in the past are updated in the current year of the payment.

The check for identical fiscal years is active in the standard system. The system issues an error message during payment selection if the invoice for payment was posted in a FM fiscal year in the past and was not carried forward to the new fiscal year in the commitments carryforward.

A payment transfer to Funds Management is then only possible if the invoice was carried forward to the FM fiscal year of the payment in the commitments carryforward.

#### **Effects on Existing Data**

Note than the check for identical fiscal years in payment selection can only be deactivated if you do not want to carry out year-end operations for Funds Management. Otherwise there could be inconsistencies in the update.

#### **Effects on Customizing**

To deactivate the check for identical fiscal years, you have to set the indicator Deactivate Check in the IMG activity Define Settings for Payment Transfer in Customizing of Funds Management Government.

## **30.5.15.12 Integrating Controlling and Funds Management (changed)**

#### **Use**

Starting from the SAP R/3 Enterprise Public Services 1.10 (EA-PS 110) Release, you activate the Controlling and Funds Management integration in two steps.

- 1. In the first step, as before you select the business transactions from Controlling that you want to reconstruct in Funds Management in the Customizing of Funds Management Government. You define this setting in step Select Business Transactions for the Integration.
- 2. In the second step, you activate the integration in the Customizing of Funds Management Government.

You define this setting in step Activate Integration Costs and Project Controlling.

Until now, you only had to select the desired business transactions for integration.

#### **Effects on Existing Data**

If you chose business transactions for Integration in the previous release, you must also activate the integration in the Customizing of Funds Management Government in step "Activate Integration Costs and Project Controlling" so that the business transactions can be reconstructed in Funds Management.

#### **Effects on Customizing**

For more information on activating the Controlling and Funds Management integration, go to the IMG Funds Management Government in step "Activate Integration Costs and Project Controlling ".

## **30.5.15.13 Log for Subsequent Postings of Financial Accounting Documents (changed**

#### **Use**

Starting from the SAP R/3 Enterprise Public Services 1.10 (EA-PS 110), the output of the program is based on theDocument Transfer from Financial Accounting (RFFMRPFI) on the SAP List Viewer. For information on the scope of functions of the SAP List Viewer, see the tool's documentation.

## **30.5.15.14 Activating/Deactivating Funds Management (changed)**

#### **Use**

The following changes have been made to the activation and deactivation of Funds Management (PSM-FM) for SAP R/3 Enterprise Public Services 1.10 (EA-PS 110):

#### **Activating Funds Management**

Up until now, the account assignment derivation in Funds Management FM was active for a company code as soon as the company code was assigned to an FM area. The documents were given an FM

account assignment in accordance with the account assignment derivation during posting in the components prestored for FM. If Funds Management was active, the documents were updated in FM too.

From this release, you must activate the account assignment derivation separately in Customizing of Funds Management Government in IMG activity Activate/Deactivate Funds Management. You do not have to activate the update for FM at the same time.

This enables you to implement Funds Management in two steps. In the first step, only activate the account assignment derivation. If you want document update at a later time, you can activate the update in the second step as before in IMG activity Activate/Deactivate Funds Management and reconstruct these documents.

#### **Deactivating Funds Management**

Up until now, checks were also carried out on the FM account assignment in the components prestored for FM after Funds Management was deactivated.

As of this release no checks are carried out on postings in the components prestored for FM after Funds Management has been activated. The prerequisite is that the corresponding assignments of company codes to FM areas are not removed.

#### **Effects on Existing Data**

If only account assignment derivation was active in your system up until now, you have to activate the account assignment derivation in Customizing for this release.

No other settings are required if Funds Management was active.

#### **Effects on Customizing**

If you want to implement Funds Managment in two steps, you can only activate account assignment derivation for Funds Management first in Customizing of Funds Management Government. Set the indicator for this Acct Assgmt Derivation (account assignment derivation) in the IMG activity"Activate/Deactivate Funds Management".

### **30.5.15.15 Check of Critical Business Transactions (new)**

#### **Use**

If the payment selection enhanced function is activated, several posting restrictions are necessary to guarantee a correct, high performance conversion of payments Funds Management.

You can find the current documentation and an overview of the critical business transactions in SAP Service Marketplace in the mySAP Public Sector Product Info Corner (Alias: PIC).

From SAP R/3 Enterprise Public Services 1.10 (EA-PS 110), the basic functions of these critical business transactions will be checked online during posting. The system issues the appropriate messages.

In order to avoid errors later in payment conversion and payment matching, you can set the following system messages in message control (message class FICUSTOM):

- o Payment Reference 100 Document lines &1 &2 &3 &4 do not contain clearing information
- o Residual Items/Partial Payment

101 Invoice reference  $& 1 & 2 & 3$  does not refer to an invoice

- o Fiscal Year; Date of Payment Conversion 103 Execute a commitments carryforward after posting invoice &1 &2 &3
- o Branched Posting 105 Branched posting, document contains &1 subledger accounts
- o Special General Ledger 106 You are using the SHB indicator &1 in invoice &2 &3 &4

As of this release, there are error messages for the following critical business transactions:

- o Cross company code transactions 107 Posting is not possible; FM is not active in company code &1
- o Clearing Reset 108 Posting not possible; clearing reset of transfer posting requires reversal

#### **Effects on Customizing**

You can find more information on how to adapt the system messages of message class FICUSTOM to your needs in the implementation guide Funds Management Government in section "Change Message" Control" .

## **30.5.15.16 Period-End Closing for Payment Transfer (changed)**

#### **Use**

From SAP R/3 Enterprise Public Services 1.10 (EA-PS 110), you can no longer define the settings for period-end closing for payment transferin Customizing in Funds Management. You now make these settings in the SAP menu, under Accounting -> Public Sector Management -> Funds Management -> Additional Functions -> Closing Operations -> Open and Close Posting Periods/Fiscal Years.

The fields for the period-end closing settings are no longer in Customizing of *Funds Management* Government in the IMG activity Define Settings for Payment Transfer.

#### **Effects on Existing Data**

If you used period-end closing in the last release, you have to transfer the entries for periods and fiscal years from Customizing into the menu.

#### **Effects on Customizing**

If you had not activated the period-based commitment update (PBET), you must activate the PBET in the Customizing of Funds Management. This is the only way to close posting periods. You activate PBET in the IMG activity Override Update Profile for the update profile you are using.

\_\_\_\_\_\_\_\_\_\_\_\_\_\_\_\_\_\_\_\_\_\_\_\_\_\_\_\_\_\_\_\_\_\_\_\_\_\_\_\_\_\_\_\_\_\_\_\_\_\_\_\_\_\_\_\_\_\_\_\_\_\_

## **30.5.15.17 Daily Selection with Payment Selection (changed)**

**Use**

Starting from SAP R/3 Enterprise Public Services 1.10 (EA-PS 110), the Payment Selection program no longer reads all open items for daily selection.

If you restrict the selection of the open items to be converted to payment for the *Payment Selection* (program RFFMS200 enhanced function) on a certain day, the program only selects the items entered on this day.

This reduces the running time of the program greatly.

### **30.5.15.18 Payment Matching (changed)**

#### **Use**

From SAP R/3 Enterprise Public Services 1.10 (EA-PS 110) report Payment Matching at Document Level FI -> FM(RFFMRC07) also contains the features of report Payment Matching at Document Level FM -> FI (RFFMRC08). Report RFFMRC08 was therefore deleted and report RFFMRC07 was renamed Payment Matching at Document Level.

Report RFFMDL07 with which you could delete data from the result list of payment matching was deleted. It is now possible to delete data from the result list within the result list itself (report RFFMSD07).

The combination of the two reports for payment matching at document level significantly reduces the runtime of payment matching. However, the prerequisite is that payment selection (program RFFMS200) must be run on every working day (before 00.00). If you do not do this, there will be no improvement in the performance of payment matching.

As of this release, only the entry date is used in document selection in payment matching because the report RFFMRC07 no longer matches the posting date of the payments. During matching, it is checked that all payments in Financial Accounting were updated correctly in Funds Management.

To ensure that matching is carried out for all documents up to a particular date, the program payment selection (RFFMS200) assigns the current date to the converted payments in Funds Management during each run from this release onward. Days that have already been matched by postings in Financial Accounting (except reconstruction) can no longer be changed afterwards because document selection for payment matching is now only carried out with the entry date and this is used to identify Funds Management document lines. In this way it is always clear which documents have already been matched.

When matching at totals records level using report Payment Matching FI against FM Update at Totals Records Level (RFFMRC06), the posting date is used however. SAP recommends that you no longer use this report as this procedure no longer corresponds to the current procedure for payment matchingand does not take cross-company code postings into account. This report will not be delivered with the new release.

#### **Effects on Existing Data**

You must execute program RFFM\_SET\_ENTRY\_DATE to prepare the documents that have already been posted for the new procedure. The program fills the entry date in Funds Management with the Financial Accounting entry date for documents that have already been posted.

## **30.5.16 PSM-FM-CL Closing Operations**

## **30.5.16.1 Functions for Closing Operations (changed/enhanced)**

#### **Use**

The functions for the year-end closing operations in Funds Management were thoroughly revised for SAP R/3 Enterprise Public Services 1.10 (EA-PS 110). Starting from this release, the following functions are available:

#### **Schedule Manager**

You can use the Schedule Manager to plan, manage and monitor all year-end closing activities in Funds Management.

#### **Multiple Selection by Attributes**

In all year-end programs (in programs to carry forward commitment and budget, to close open commitment, to carry forward fund balance and to reconstruct assigned values), you can restrict the selection of the transaction data to be processed according to attributes (e.g. fund status, commitment item category) of the FM account assignments.

#### **Closing Open Commitment**

You can use the program Closing operations: Close open commitment (RFFMCCLS) to automatically select and close open commitment from the old fiscal year irrespective of your update profile.

Until now this function was only available for US Federal Government customers. For these customers, program RFFMCCLS replaces program RFFMCLOS. The requirements of these customers are still supported and have not been changed; the corresponding Customizing is automatically considered when you use update profiles 000600 and 000601.

#### **New programs for the commitment carryforward and the commitment carryforward reversal**

The programs for the commitment carryforward were revised in order to improve performance. The following innovations are linked to this:

#### o **New program for the commitment carryforward**

With the new program Closing operations: Carrying forward open items (RFFMCCF1), you can select and carryforward commitment in one step. You no longer need to first select documents for the carryforward.

Program RFFMCCF1 replaces programs Selecting Open Commitment Documents (RFFMC001) and Carrying Forward Open Commitment Documents (RFFMC010) and, if applicable, programs RFFMC001\_P and RFFMC010\_P.

#### o **New Program for Reversing the Commitment Carryforward**.

Program Closing Operations: Reverse Carryforward of Open Items (RFFMCCFR) replaces program Reverse Commitment Carryforward (RFFMC040).

#### o **Process in Dialog**

For a detailed selection of the documents to be processed, you can execute the programs in dialog. With Process with Dialog the program generates a proposal list with all the selected line items. From this list, you can select the items individually or in blocks.

#### o **Parallel Processing**

You can distribute the processing of the programs to several dialog processes, in order to reduce the overall runtime of the program.

#### o **Document lock with the commitment carryforward and reversing the commitment carryforward**

You can lock the documents to be processed in the fiscal year change for processing; these documents cannot be processed then by the Payment Selection program (RFFMS200). This enables you to use the commitment carryforward with ongoing operations.

#### o **Automatic Adjustment of Assigned Values with the Commitment Carryforward and Reversal of the Commitment Carryforward**

This means that you no longer need to reconstruct assigned values after the commitment carryforward.

#### o **Fiscal year change document**

Starting with this release, the log data on commitment from closing operations has the status of a document. You can display the documents by using the program *Display fiscal year change* documents (RFFMCCF\_DISPLAY).

#### o **Carrying forward with the value zero**

Completely reduced documents (documents that are updated in Funds Management with the amount zero) are - if required - carried forward automatically during a posting. You no longer need to carry forward documents with amount zero especially. Existing period locks are considered with the automatic carryforward.

#### o **Carryforward Parameters**

You no longer define the carryforward parameters in the SAP menu, but in the Customizing for closing operations.

#### o **Automatic carryforward of budget for commitment with the commitment carryforward (Budget Control System)**

If you manage budget with the new Budget Control System (BCS) and the carryforward of commitment budget is provided for in Customizing, the commitment budget is carried forward automatically. The system generates the corresponding budget documents in the background when the commitment is carried forward. If the above-mentioned conditions are met, the commitment budget no longer has to be carried forward in one step

#### **Effects on Existing Data**

Before the first commitment carryforward and cross-year posting, you must migrate the log data generated from commitment carryforwards in earlier releases (tables FMCFSIO and FMCFSIF) to the new data structures by using program RFFMCCF\_UPG\_TRANSFER. This program is intended as a postprocessing program and should be started immediately after the upgrade.

You must create a number range interval for the number assignment in the Customizing of Funds Management. To do this, choose the IMG activity "Create number range for fiscal year change document".

#### **Effects on Customizing**

If you want to use parallel processing, you must define the required settings in the Customizing of Funds Management in the IMG activity "Define Settings for Parallel Processing ".

To change or recreate carryforward parameters for the commitment carryforward or budget carryforward,

use the IMG activity "Define Carryforward Parameters".

## **30.5.16.2 Programs for the Commitment Carryforward (deleted)**

#### **Use**

Starting from the SAP R/3 Enterprise Public Services 1.10 (EA-PS 110), the following programs are no longer maintained for the commitment carryforward and have been replaced by new programs:

- o Carrying forward open commitment documents (RFFMC010) This program was replaced by the program Closing Operations: Carrying Forward Open Items (RFFMCCF1).
- o Undo commitment carryforward (RFFMC040) This program was replaced by the program Closing Operations: Undo Carryforward of Open Items (RFFMCCFR).
- o Close commitments (RFFMCLOS) This program was replaced by the program Closing Operations: Close Open Items (RFFMCCLS).

The following programs have been deleted with this Release

- o Selecting open commitment documents (RFFMC001) This program was deleted because a preselection of data for the commitment carryforward is no longer necessary for this Release.
- o Fiscal year change commitment Display data (CFSHOW01)
- o Undo release for commitment carryforward (RFFMC002)

#### **Effects on Existing Data**

The log data generated from commitment carryforwards from earlier releases (tables FMCFSIO and FMCFSIF) must migrate to the new data structure with program RFFMCCF\_UPG\_TRANSFER before the first commitment carryforward and the first cross-year posting occurs. This program is intended as a postprocessing program and should be started immediately after the upgrade.

#### **See also**

For more information on the new functions for closing operations with the fiscal year change, see the release information: Functions for Closing Operations (enhanced).

## **30.5.16.3 SAP Enhancements for Year-End Closing Operations (changed/enhanced)**

#### **Use**

The following Business Add-Ins (BAdIs) are available for year-end closing operations in Funds Management with SAP R/3 Enterprise Public Services 1.10 (EA-PS 110):

o BAdI: Individual carryforward rules for the commitment carryforward (FM\_CCF\_REFINE).

- o BAdI: Setting the statistics indicator for the commitment carryforward (FM\_CCF\_SET\_STATISTIC).
- o BAdI: Filter for closing open items with the fiscal year change (FM\_CCL\_FILTER\_ITEMS).
- o BAdI: Calculating the maximum amount for the budget carryforward (SMOD\_FMCFBUD1)

The following SAP enhancements for the year-end closing in Funds Management were migrated to BAdIs:

- o SAP enhancement RFFMC001 The corresponding BAdI interface is called IF\_EX\_SMOD\_RFFMC001. However, BAdI SMOD\_RFFMC001 is not supported for new customer enhancements. You can implement the new BAdI FM\_CCF\_REFINE instead.
- o SAP enhancement SAPLFMC1 The corresponding BAdI interface is called IF\_EX\_SMOD\_SAPLFMC1. However, BAdI SMOD\_SAPLFMC1 is not supported for new customer enhancements. You can implement the following BAdIs instead:
	- FM\_CCF\_REFINE
	- FM\_CCF\_SET\_STATISTIC
- o SAP enhancement FMCFBUD1 This SAP enhancement was replaced by the BAdI: Calculating the maximum amount for budget carryforward (SMOD\_FMCFBUD1).

#### **Effects on Existing Data**

If you already use the SAP enhancements listed above, the fiscal year change operations are carried out according to the processing logic you implement.

If you want to implement the new BAdIs, you must first deactivate the implementations that already exist.

#### **Effects on Customizing**

To implement and activate the new BAdIs, you use the following IMG-activities in the implementation guide for Funds Management Government:

- o BAdI: Individual carryforward rules for the commitment carryforward
- o BAdI: Setting the statistics indicator for the commitment carryforward
- o BAdI: Filter for closing open items with the fiscal year change.
- o BAdI: Calculating maximum amount for the budget carryforward

#### **See also**

For more information on the changed and new functions for fiscal year change operations, see the following release information:

- o Programs for the commitment carryforward (deleted)
- o Functions for closing operations (enhanced)

## **30.5.17 PSM-FM-IS Information system**

### **30.5.17.1 BAdI: Change list header of lists of the SAP List Viewers (ALV)(new)**

Zu SAP R/3 Enterprise Public Services 1.10 (EA-PS 110), you can Business Add-In BAdI: Change list header of lists of the SAP List Viewers (ALV) (FM\_LIST\_HEADER\_ADDIN, modify the screen of header information in the lists that are issued from the reports and programs with the SAP List Viewer (ALV) Grid Control.

The Business Add In enables you to add a logo in the list header and change the background screen (wallpaper).

#### **Effects on Customizing**

If you want to use the Business Add In with this Release, you must implement it in the Customizing of Funds Management Government. To do this, use the IMG activity "BAdI: Change List Header of Lists of the SAP List Viewers (ALV)".

## **30.5.17.2 Delta Update Business Information Warehouse (enhanced)**

#### **Use**

There are additional DataSources available for Business Information Warehouse (BW) from SAP R/3 Enterprise Public Services 1.10 (EA-PS 110).

- o Budget totals records for budget control system (BCS) (0PU\_IS\_PS\_41)
- o Budget line items for BCS (0PU\_IS\_PS\_42)
- o Budget entry documents for BCS (0PU\_IS\_PS\_43)
- o Assigned funds (totals records) BCS (0PU\_IS\_PS\_44)

If your system is connected to a BW-System, the changes to the line items and totals records are automatically transferred to the BW system during the update for the assigned InfoSources in the standard delivery. No further extraction has to be triggered in the BW system. You can find more information in the Business Warehouse documentation.

If you do not want an automatic delta update, you can deactivate it in Customizing of the information system as of this release. This is also possible for DataSources that have already been delivered.

#### **Effects on Customizing**

If you want to deactivate the delta update in the BW system, you have to deactivate the DataSources in the IMG activity "Deactivate/Activate Delta Update for Business Information Warehouse" in Customizing of Funds Managment Government.

## **30.5.17.3 Reports in the Information System (deleted)**

#### **Use**

From SAP R/3 Enterprise Public Services 1.10 (EA-PS 110), the logical database F1F will no longer be maintained and the reports based on this LDB will no longer be delivered (as was announced for release IS-PS 4.62).

In this release, all reports contained in the standard delivery that were based on LDB F1F are now based on LDB FMF. The reports based on the new LDB FMF have better response times than those based in LDB F1F because they have a different structure. You can also access more information with LDB FMF, especially within cover eligibility.

A new report was created for each F1F report, the technical name of the F1F report was copied and the letter X was added.

#### **Effects on Existing Data**

The logical database F1F will not be maintained from this release onward and will not be delivered from the next release. If you have created your own reports that use LDB F1F, you have to convert them to the new LDB FMF by the next release.

## **30.5.18 PSM-FM-DE Special Function Public Sector Germany**

## **30.5.18.1**

## **30.5.18.2**

## **30.5.18.3 Payment transfer (enhanced)**

#### **Use**

The payment transfer was enhanced by the following functions with SAP R/3 Enterprise Public Services 1.10 (EA-PS 110):

#### **Document date**

You can now enter a document date with the payment transfer.

#### **Currency translation**

If you transfer a document that has a currency for the initial item that is no longer valid (for example DEM), the system translates this amount automatically into European euro (EUR) and posts this amount in EUR.

## **30.5.18.4**

### **30.5.18.5**

## **30.5.18.6 Structural and Grouping Change (new)**

#### **Use**

New functions are available with the SAP R/3 Enterprise Public Services 1.10 (EA-PS 110) which support a change to the structure and grouping for the fiscal year change.

With the new functions for the structural and grouping change, you can rename your commitment items at the end of the fiscal year. It is then possible to reassign the documents of one or several original account assignments to one target account assignment with the fiscal year change.

The reassignment is based on carryforward parameters and carryforward rules, the same as the procedure with the fiscal year change (commitment carryforward and budget carryover).

In order to define the assignments from old to new commitment items, define a strategy with the derivation tool that is also to be used for the account assignment derivation which covers all assignments.

The derivation tool enables you to define the assignments so that only certain character combinations of the commitment items can be replaced by other characters (e.g. if only the grouping changes).

For reassignments with the fiscal year change, the following new programs can be used which must be executed immediately before the fiscal year change operations.

- o Activate Strategy (RFFMREAS\_CREATE) The reassignment is effective in the update as soon as you execute the program.
- o Copy commitment items (RFFMMD\_COM\_ITEM\_FYC) This program automatically creates the new commitment item in the new fiscal year and the attributes of the new commitment items are copied from the attributes of the old commitment items.
- o Generate Carryforward Rules (RFFMREAS\_CREATE\_POSIT) This program automatically generates the carryforward rules for fiscal year change operations from the assignments in your strategy.

In order to ensure accurate Reporting for budgeting, values from the previous year (e. g. original budget or supplements from the previous year) are copied into the new year with the corresponding transaction and approval year = previous year

#### **Effects on Customizing**

To make changes to your structure and grouping, you must assign a strategy to your FM area for the reassignment in the Customizing of *Funds Management*. To do this, use IMG activity "Assign FM Area Strategy for the Reassignment of Commitment Items".

#### **See also**

The current documentation for structural and grouping changes is on the SAP Service Marketplace in the mySAP Public Sector Product Info Corner (Alias: PIC).

## **30.5.18.7 SAP Enhancement for Budget Carryforward (changed)**

#### **Use**

SAP Enhancement FMCFBUD2 in the Business Add-In (BAdI) BAdI: Budget Carryforward of Negative Budget Values (SMOD\_FMCFBUD2) was migrated for SAP R/3 Enterprise Public Services 1.10 (EA-PS 110).

#### **Effects on Existing Data**

If you are already using enhancement FMCFBUD2, the budget carryforward is executed in accordance with the processing logic that you implement.

#### **Effects on Customizing**

If you want to use the BAdI for this release, you have to activate it in Customizing of Funds Management Government in the IMG activity "BAdI: Budget Carryforward of Negative Budget Values".

**30.5.18.8** 

**30.5.18.9** 

**30.5.18.10** 

- **30.5.18.11**
- **30.5.18.12**

**30.5.18.13** 

- **30.5.18.14**
- **30.5.18.15**

## **30.6 PSM-GM Grants Management**

## **30.6.1 New Application Component: Grants Management (New)**

**Use**

As of SAP R/3 Enterprise Public Services 1.10, the IS-PS solution includes a Grants Management (GM)

application component.

You can use the new GM component to monitor and manage the process of applying for grants, and monitoring the funds flows to and from sponsors and projects resulting from awards.

The component includes the following:

#### o Master data

You can create objects such as sponsors and grants.

#### o Budgeting

Use this function to create and maintain budgets handling funds from sponsors to your organization's projects. The function includes budget versions and a time splitting feature.

#### o Indirect costs

As with other commercial activities, certain overheads can arise as a result of sponsored projects. Use this feature to account for these.

#### o Cost sharing

Grants do not necessarily cover the full cost of a project, since many sponsors require that the grantee share some financial responsibility for a project. The percentage varies from sponsor to sponsor and may be applied as a percentage of the total project cost or a percentage of the grant.

o Billing

This function covers the billing sponsors require before paying funds over to the grantee and to account for payments already made.

#### o Other

GM is closely integrated with Records Management and the Schedule Manager.

#### **Effects on Customizing**

The GM component requres extensive customizing. Most of it can be accessed by going to the Implementation Guide (IMG) and choosing **Public Sector Management -> Grants Management**. Each step includes documentation with instructions on what to do.

#### **See also**

GM has a lot in common with Business Partner processing. You need to be familiar with this to make effective use of GM.

## **30.6.2 PSM-GM-UP Actual Update and Commitment Update**

### **30.6.2.1 Stock Transfer Orders Can Update Funds Management Commitment**

#### **Use**

As of SAP R/3 Enterprise Public Services 1.10, the stock transfer order process is supported by Funds Management (FM). Purchase orders and requisitions for stock transfers are updated in FM as commitments. The purchase order is reduced by the goods issue (with PO reference).

\_\_\_\_\_\_\_\_\_\_\_\_\_\_\_\_\_\_\_\_\_\_\_\_\_\_\_\_\_\_\_\_\_\_\_\_\_\_\_\_\_\_\_\_\_\_\_\_\_\_\_\_\_\_\_\_\_\_\_\_\_\_

#### **Effects on Existing Data**

Existing data is not automatically transferred into FM.

#### **Effects on System Administration**

You must activate this feature using the BADI ME\_COMMITMENT\_STO\_CH. Activating it triggers an update in other modules (such as Controlling and Grants Management) also.

#### **Effects on Customizing**

No additional customizing is required.

## **30.7 PSM-FG Functions for US Federal Government**

## **30.7.1 PSM-FG-PP US Prompt Payment Act**

### **30.7.1.1 Federal Government: Improper Invoices (New)**

#### **Use**

As of SAP R/3 Enterprise Public Services 1.10, IS-PS includes a new function, designed to enable government agencies to process improper invoices (invoices that lack some required information). This is required for full compliance with the provisions of the Prompt Payment Act (PPA).

#### **Effects on Customizing**

In addition to the standard PPA customizing, you must also Maintain Improper Invoice Reason Codes.

#### **See also**

- o The PPA feature must be installed, configured, and active before you can use the improper invoices function. For details of the configuration work, see the PPA IMG documentation.
- o BADIs are an important feature of improper invoice processing. They include:
	- The customer BAdI, PPA\_MESSAGING allows users to set system responses. Changes could include using different message number, type or application. See the example implementation attached to the BAdI.
	- The customer BAdI, FMFG\_IMPROPER\_PANEL allows users to change the improper invoice panel appearance and/or add messaging. See the example implementation attached to the BAdI.

### **30.7.1.2 Prompt Payment Act: Fast Pay and Accelerated Pay (New)**

#### **Use**

As of SAP R/3 Enterprise Public Services 1.10, the IS-PS Prompt Payment Act function includes features for handling the Fast Pay (FP) and Accelerated Pay requirements laid down by the Act. Both FP and

Accelerated Pay utilize and enhance the existing Prompt Pay functionality. Therefore, all relevant PPA customizing needs to be carried out in advance

The following are the **main features of Fast Pay:**

- o If a purchase order is within a certain configurable amount, and is for one or more materials that belong(s) to an FP material group, the FP payment term will replace the vendor's default payment term (if any). This purchase order is considered a contract that can be cleared on FP terms when the Agency is invoiced.
- o The FP feature makes no distinction between goods that are ordered for consumption and goods that are to be inventoried, nor does it take account of whether goods have been received in full or in part or not all. So, an invoice (when received by the Agency) for an FP purchase order is always free for payment - provided the tolerances in MM are set up appropriately.
- o When the Agency receives an invoice referencing this purchase order only, the invoice will be clear for payment on FP terms. If the invoice has one or more references to non-FP items, it clears the line that references the FP item for payment on FP terms and the other items as per PPA rules (if they apply) or normal FI rules. It is therefore important to keep in mind that when a Fast Pay invoice is being processed, it is mandatory to select the "automatically split" option in the PPA customizing for invoice handling rules.

#### The following are the **main features of Accelerated Pay (AP):**

- o You can decide before creating a purchase order whether a particular vendor's invoices are always cleared on AP terms. If they are, you need to put the AP term in the master record of the vendor. You may decide to go on a case-to-case basis. In such a scenario, you can change the payment term in the purchase order to the AP term.
- o If the vendor invoices you prior to a goods receipt, the invoice is blocked just like any normal invoice, provided you have set up your tolerances in MM appropriately.
- o During invoice receipt, if the invoice references an item in a purchase order that has an AP payment term, this invoice has an AP payment term (provided you have chosen the "pay earliest" option in the PPA customizing for invoice handling rules. In case the purchase order does not default in with the AP payment term, you are prompted to make this change if you wnat, if the total amount in the invoice is less than the amount you have configured for AP.
- o You can choose both the "earliest pay" and "split automatically" options in the invoice handling rules in PPA. In the latter case, the invoice is split into separate vendor lines if it references one or more non-AP items.
- o If your invoice is clear for payment and you run the automatic payment program, you do not incur any penalties if you pay after the date on which payment is due provided you do not exceed the normal 30 days. An AP payment term effectively means that you need to pay immediately. So if the payment run is made tomorrow, the payment program would compute penalties. However, because of the special nature of this payment, you are allowed up to 30 days from your baseline date to make a payment without incurring penalties.

#### **Effects on Customizing**

The following customizing activities are common to both Fast Pay and Accelerated Pay:

1. Maintain Payment Terms for Fast/Accelerated Pay In this customizing step, you enter one (unique) payment term for Fast Pay and Accelerated Pay.

- 2. Maintain Payment Amounts for Fast/Accelerated Pay
- 3. Maintain Payment Amounts for Fast/Accelerated Pay.

In this customizing step, you enter the maximum amounts (in company code currency) for which Fast Pay and/or Accelerated Pay are applicable. Note that while the Fast Pay maximum amount pertains to the amount in the Purchase Order, the Accelerated Pay amount pertains to the amount in the invoice.

Carry out the following customizing activity for Fast Pay only:

o Maintain Material Groups for Fast Pay

#### **See also**

A customer BAdI 'ACCL\_PAY\_MESSAGE' has been provided for users of the Accelerated Pay function to set the severity of the message that is displayed when users manually change the payment term in an invoice to the Accelerated Pay payment term or have the system do it automatically

## **30.7.2 PSM-FG-TC Central Cash Desk Procedure**

## **30.7.2.1 Changes to Federal Government Treasury Confirmation Processing (Change**

#### **Use**

As of SAP R/3 Enterprise Public Services 1.10, various changes have been made to the existing Treasury Confirmation process as of this release. The changes include:

- o Screen modifications (including configuration views referred to below)
- o Revisions to process logic
- o Changes in program code
- o Redesign of handling and output
- o The views for assigning File ID and Agency ID, and maintaining Treasury Regional Financial Centers (TRFC) have been revised.
- o An automated version of Treasury Confirmation Processing has been created. It reads in a text file with multiple confirmed schedules returned from the US Federal Treasury Department and processes them in a batch mode. This process not only saves a lot of data entry, but can also convert the various text file formats from agencies through a customizable subroutine BADI process.
- o A function for Treasury Confirmation Cancel Check Reversal Processing has been added to Treasury Confirmation processing. It reverses either the entire checks from a confirmed schedule or just a specific single check in any confirmed schedules. The reversed check is voided or deleted depending on what type of reversal and its payment and clearing documents are reset and reversed.

A new tool, called Payment Medium Workbench, is applied to the Treasury Confirmation process to replace the classic payment medium programs in automatic payment run.

#### **Effects on Customizing**

The customizing prerequisites are as follows:

- o Automatic Payment Run configuration
- o Payment Medium Program configuration
- o Check Management configuration
- o Electronic Bank Statement configuration
- o Treasury Confirmation configuration

## **30.7.3 PSM-FG-AP Cost-Relevant Asset**

## **30.7.3.1 US Federal Government: Accountable Properties (New)**

#### **Use**

As of SAP R/3 Enterprise Public Services 1.10, you can use the accountable propertyprogram (RFFMFGAPCR) to create accountable property in Asset Accounting (FI-AA), based on data from Materials Management (MM).

The program examines data in purchase orders, goods receipts and invoice receipts to create the accountable property.

#### **Effects on Customizing**

The customizing required comprises the following steps in the Accountable Property section of the Public Sector Management IMG:

- o General settings
- o Transaction types and negative transaction types
- o FI-AA account assignment categories
- o Movement types

## **30.7.4 PSM-FG-RS Sampling Procedure Invoice Verification**

## **30.7.4.1 US Federal Government: Payment Certification Statistical Sampling (New**

#### **Use**

As of SAP R/3 Enterprise Public Services 1.10, the US Federal Government solution includes a Payment Certification with Statistical Sampling Process whose function is to approve a number of "batched" invoices by reviewing and certifying invoices sampled from the batches. The system determines which

invoices are sampled, using rules you enter in customizing.

The complete payment statistical sampling process has the following steps:

o Invoice batching

Invoices are batched by accounts payable (AP) clerks, who gathers invoices associated with documents and forwards to his supervisor for approval and certification.

o Invoice certification

Invoices are certified is done by an AP supervisor who reviews the sampled documents from a batch sent from the clerk who reports to him or her. The supervisor either approves or rejects the invoices individually.

o Invoice status inquiry This is a reporting tool that shows the different statuses of the invoices during the sampling process.

The process also interfaces with the following standard applications:

- o Invoice entry from both financial and logistic applications
- o AP payment program process

#### **Effects on Customizing**

The following configuration work is required before you can use the sampling process:

- o Activate/Deactivate Payment Statistical Sampling
- o Define Payment Statistical Sampling Rules
- o PSS: Clerk/Supervisor Relationship

## **30.8 PSM-FA Fund Accounting**

### **30.8.1 Express Installation for an FI-SL System (new)**

#### **Use**

Starting from SAP R/3 Enterprise Public Services 1.10 (EA-PS 110), you can execute an express installation for an FI-SL system based on table group FMSPLIT which you need if you want to comply with GASB 34/35 requirements.

#### **Effects on Customizing**

To execute the express installation, carry out IMG activity Execute Express Installation in the Customizing of Fund Accounting.